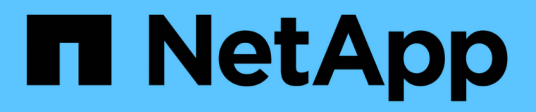

# **Procedure hardware**

StorageGRID Appliances

NetApp June 04, 2024

This PDF was generated from https://docs.netapp.com/it-it/storagegrid-appliances/sg5800/replacecontroller-sg5800.html on June 04, 2024. Always check docs.netapp.com for the latest.

# **Sommario**

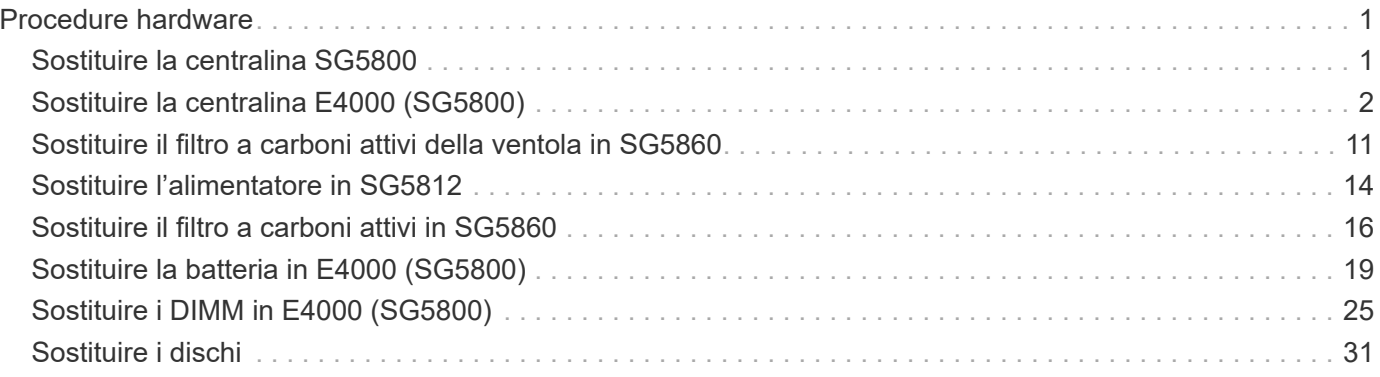

# <span id="page-2-0"></span>**Procedure hardware**

# <span id="page-2-1"></span>**Sostituire la centralina SG5800**

Potrebbe essere necessario sostituire il controller SG5800 se non funziona in modo ottimale o se è guasto.

## **Prima di iniziare**

- Si dispone di un controller sostitutivo con lo stesso numero di parte del controller che si sta sostituendo.
- Sono presenti etichette per identificare ciascun cavo collegato al controller.

## **A proposito di questa attività**

Il nodo di storage dell'appliance non sarà accessibile quando si sostituisce il controller. Se la centralina SG5800 funziona a sufficienza, è possibile eseguire un arresto controllato all'inizio di questa procedura.

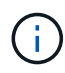

Se si sostituisce il controller prima di installare il software StorageGRID, potrebbe non essere possibile accedere al programma di installazione dell'appliance StorageGRID subito dopo aver completato questa procedura. Sebbene sia possibile accedere al programma di installazione dell'appliance StorageGRID da altri host sulla stessa sottorete dell'appliance, non è possibile accedervi dagli host presenti su altre sottoreti. Questa condizione dovrebbe risolversi entro 15 minuti (quando qualsiasi voce della cache ARP per il timeout del controller originale), oppure è possibile cancellare immediatamente la condizione cancellando manualmente le vecchie voci della cache ARP dal router o gateway locale.

## **Fasi**

- 1. Spegnere il controller SG5800.
	- a. Accedere al nodo Grid:
		- i. Immettere il seguente comando: ssh admin@grid\_node\_IP
		- ii. Immettere la password elencata in Passwords.txt file.
		- iii. Immettere il seguente comando per passare a root: su -
		- iv. Immettere la password elencata in Passwords.txt file.

Una volta effettuato l'accesso come root, il prompt cambia da  $\zeta$  a. #.

b. Arrestare il controller SG5800:

#### **shutdown -h now**

c. Attendere che i dati presenti nella memoria cache vengano scritti sui dischi.

Il LED verde cache Active sul retro del controller E4000 è acceso quando i dati memorizzati nella cache devono essere scritti sulle unità. Attendere che il LED si spenga.

- 2. Spegnere l'alimentazione.
	- a. Nella pagina iniziale di Gestione di sistema di SANtricity, selezionare Visualizza operazioni in corso.
	- b. Verificare che tutte le operazioni siano state completate.
- c. Spegnere entrambi gli interruttori di alimentazione dell'apparecchio.
- d. Attendere che tutti i LED si spenga.
- 3. Se le reti StorageGRID collegate al controller utilizzano server DHCP:
	- a. Annotare gli indirizzi MAC delle porte del controller sostitutivo (indicati sulle etichette del controller).
	- b. Chiedere all'amministratore di rete di aggiornare le impostazioni dell'indirizzo IP del controller originale in modo che riflettano gli indirizzi MAC del controller sostitutivo.

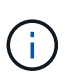

Assicurarsi che gli indirizzi IP del controller originale siano stati aggiornati prima di alimentare il controller sostitutivo. In caso contrario, il controller otterrà nuovi indirizzi IP DHCP all'avvio e potrebbe non essere in grado di riconnettersi a StorageGRID. Questo passaggio si applica a tutte le reti StorageGRID collegate al controller.

- 4. Rimuovere il controller dall'apparecchio:
	- a. Indossare un braccialetto ESD o adottare altre precauzioni antistatiche.
	- b. Etichettare i cavi, quindi scollegarli.

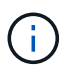

Per evitare di danneggiare le prestazioni, non torcere, piegare, schiacciare o salire sui cavi. Rilasciare il controller dall'apparecchio premendo il fermo sull'impugnatura della camma fino a rilasciarlo, quindi aprire l'impugnatura della camma verso destra.

c. Estrarre il controller dall'apparecchio con due mani e la maniglia della camma.

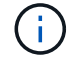

Utilizzare sempre due mani per sostenere il peso del controller.

- 5. Installare il controller sostitutivo nell'appliance.
	- a. Capovolgere il controller, in modo che il coperchio rimovibile sia rivolto verso il basso.
	- b. Con la maniglia della camma in posizione aperta, far scorrere il controller fino in fondo nell'apparecchio.
	- c. Spostare la maniglia della camma verso sinistra per bloccare il controller in posizione.
	- d. Sostituire i cavi.
- 6. Accendere l'apparecchio e controllare i LED del controller.
- 7. Verificare che il nodo di storage dell'appliance sia visualizzato in Grid Manager e che non vengano visualizzati allarmi.

Dopo aver sostituito il componente, restituire il componente guasto a NetApp, come descritto nelle istruzioni RMA fornite con il kit. Vedere [" di restituzione della parte; sostituzioni"](https://mysupport.netapp.com/site/info/rma) per ulteriori informazioni.

# <span id="page-3-0"></span>**Sostituire la centralina E4000 (SG5800)**

Potrebbe essere necessario sostituire il controller E4000 se non funziona in modo ottimale o se è guasto.

## **Prima di iniziare**

Assicurarsi di disporre di quanto segue:

• Un controller sostitutivo con lo stesso numero di parte del controller che si sta sostituendo.

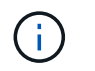

Non fare affidamento sulle istruzioni e-Series per sostituire un controller nell'appliance StorageGRID, perché le procedure non sono le stesse.

- Un braccialetto antistatico o sono state prese precauzioni antistatiche.
- Etichette per identificare ciascun cavo collegato al controller.
- Autorizzazioni di accesso specifiche.
- È necessario accedere a Grid Manager utilizzando un ["browser web supportato"](https://docs.netapp.com/us-en/storagegrid-118/admin/web-browser-requirements.html).
- Accesso a Gestione sistema SANtricity:
	- Da Gestione griglia, selezionare **NODI** > *appliance node* > **Gestione sistema SANtricity**. Le informazioni sulla centralina si trovano su ["Scheda Gestore di sistema di SANtricity"](https://docs.netapp.com/us-en/storagegrid-118/monitor/viewing-santricity-system-manager-tab.html).
	- Puntare un browser nella stazione di gestione al nome di dominio o all'indirizzo IP del controller.

### **A proposito di questa attività**

È possibile determinare se si dispone di un contenitore del controller guasto in due modi:

- Un avviso di Grid Manager indica un guasto allo storage controller e il responsabile del ripristino (o il responsabile del sistema di SANtricity) indica la sostituzione del controller.
- Il LED di attenzione ambra sul controller è acceso, a indicare che il controller è guasto.

Il nodo di storage dell'appliance non sarà accessibile quando si sostituisce il controller. Se il controller della serie E4000 funziona a sufficienza, è possibile ["Impostare l'apparecchio SG5800 in modalità di manutenzione"](https://docs.netapp.com/it-it/storagegrid-appliances/commonhardware/placing-appliance-into-maintenance-mode.html).

# **Fase 1: Preparazione alla sostituzione del controller**

Preparare la sostituzione di un contenitore di controller salvando la chiave di sicurezza del disco, eseguendo il backup della configurazione e raccogliendo i dati di supporto. Quindi, è possibile interrompere le operazioni di i/o dell'host e spegnere lo shelf del controller.

## **Fasi**

- 1. Se possibile, prendere nota della versione del software SANtricity OS attualmente installata sul controller. Aprire Gestione di sistema di SANtricity e selezionare **supporto › Centro di aggiornamento › Visualizza inventario software e firmware**.
- 2. Prendere nota della versione di NVSRAM attualmente installata.
- 3. Se la funzione Drive Security è attivata, assicurarsi che esista una chiave salvata e di conoscere la password richiesta per l'installazione.

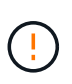

**Possibile perdita di accesso ai dati** — se tutte le unità nell'array di archiviazione sono abilitate per la protezione, il nuovo controller non sarà in grado di accedere all'array di archiviazione fino a quando non si sbloccano le unità protette utilizzando l'interfaccia CLI. Per ulteriori informazioni sull'interfaccia CLI, consultare la ["Documentazione di e-series"](https://docs.netapp.com/us-en/e-series-cli/index.html).

Per salvare la chiave (potrebbe non essere possibile, a seconda dello stato del controller):

- a. Da Gestione di sistema di SANtricity, selezionare **Impostazioni › sistema**.
- b. In **Drive Security key management** (Gestione chiavi di sicurezza unità), selezionare **Backup Key** (chiave di backup).
- c. Nei campi **Definisci password/Inserisci nuova password**, immettere e confermare una password per questa copia di backup.
- d. Fare clic su **Backup**.
- e. Registrare le informazioni sulla chiave in una posizione sicura, quindi fare clic su **Chiudi**.
- 4. Eseguire il backup del database di configurazione dello storage array utilizzando Gestione di sistema di SANtricity.

Se si verifica un problema durante la rimozione di un controller, è possibile utilizzare il file salvato per ripristinare la configurazione. Il sistema salva lo stato corrente del database di configurazione RAID, che include tutti i dati per i gruppi di volumi e i pool di dischi sul controller.

- Da System Manager:
	- i. **Selezionare Support › Support Center › Diagnostics**.
	- ii. Selezionare **Collect Configuration Data** (raccolta dati di configurazione).
	- iii. Fare clic su **Collect**.

Il file viene salvato nella cartella Download del browser con il nome **configurationData- <arrayName>-<dateTime>.7z**.

◦ In alternativa, è possibile eseguire il backup del database di configurazione utilizzando il seguente comando CLI:

```
save storageArray dbmDatabase sourceLocation=onboard contentType=all
file="filename";
```
5. Raccogliere i dati di supporto per lo storage array utilizzando Gestione di sistema di SANtricity.

Se si verifica un problema durante la rimozione di un controller, è possibile utilizzare il file salvato per risolvere il problema. Il sistema salva i dati di inventario, stato e performance relativi all'array di storage in un singolo file.

- a. **Selezionare Support › Support Center › Diagnostics**.
- b. Selezionare **Collect Support Data**.
- c. Fare clic su **Collect**.

Il file viene salvato nella cartella Download del browser con il nome **support-data.7z**.

# **Passo 2: Mettere il controller offline**

Portare il controller fuori linea e verificare che tutte le operazioni siano state completate.

#### **Fasi**

- 1. Se l'appliance StorageGRID è in esecuzione in un sistema StorageGRID, ["mettete l'apparecchio in](https://docs.netapp.com/it-it/storagegrid-appliances/commonhardware/placing-appliance-into-maintenance-mode.html) [modalità di manutenzione".](https://docs.netapp.com/it-it/storagegrid-appliances/commonhardware/placing-appliance-into-maintenance-mode.html)
- 2. Se la centralina E4000 funziona in modo sufficiente per consentire un arresto controllato, verificare che tutte le operazioni siano state completate.
	- a. Attendere che i dati presenti nella memoria cache vengano scritti sui dischi.

Il LED verde cache Active (cache attiva) sul retro del controller è acceso quando i dati memorizzati nella cache devono essere scritti sui dischi. Attendere che il LED si spenga.

b. Dalla home page di Gestione sistema SANtricity, selezionare **Visualizza operazioni in corso**.

- c. Confermare che tutte le operazioni sono state completate prima di passare alla fase successiva.
- 3. Spegnere entrambi gli interruttori di alimentazione sullo shelf del controller.
- 4. Attendere che tutti i LED sullo shelf del controller si spenga.

# **Fase 3: Rimuovere il contenitore della centralina E4000**

Rimuovere un filtro a carboni attivi della centralina E4000.

## **Fasi**

- 1. Indossare un braccialetto ESD o adottare altre precauzioni antistatiche.
- 2. Etichettare ciascun cavo collegato al contenitore del controller.
- 3. Scollegare tutti i cavi dal contenitore del controller.

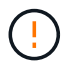

Per evitare prestazioni degradate, non attorcigliare, piegare, pizzicare o salire sui cavi.

- 4. Premere il fermo sulla maniglia della camma fino a sganciarla, aprire completamente la maniglia della camma per sganciare il contenitore della centralina dalla piastra centrale, quindi, con due mani, estrarre il contenitore della centralina dal telaio.
- 5. Posizionare il controller su una superficie piana e priva di scariche elettrostatiche con il coperchio rimovibile rivolto verso l'alto.
- 6. Aprire il coperchio premendo i pulsanti blu sui lati del contenitore del controller per rilasciare il coperchio, quindi ruotare il coperchio verso l'alto e verso l'esterno del contenitore del controller.

## **Fase 4: Determinare le parti da trasferire alla centralina sostitutiva**

Il controller sostitutivo potrebbe essere fornito con componenti preinstallati. Determinare quali parti devono essere trasferite al contenitore della centralina di ricambio.

- 1. Posizionare il controller sostitutivo su una superficie piana e priva di elettricità statica con il coperchio rimovibile rivolto verso l'alto.
- 2. Aprire il coperchio premendo i pulsanti blu sui lati del contenitore del controller per rilasciare il coperchio, quindi ruotare il coperchio verso l'alto e verso l'esterno del contenitore del controller.
- 3. Determinare se il controller sostitutivo contiene una batteria e/o DIMM. In caso contrario, reinstallare il coperchio del controller e passare a. Fase 8: Sostituire la centralina. Altrimenti:
	- Se il controller sostitutivo non include una batteria o un modulo DIMM, passare a. Fase 5: Rimuovere la batteria.
	- Se il controller sostitutivo include una batteria ma non un modulo DIMM, passare a. Fase 6: Spostare i DIMM.

# **Fase 5: Rimuovere la batteria**

Rimuovere la batteria dalla centralina danneggiata e installarla nella centralina di ricambio.

#### **Fasi**

- 1. Rimuovere la batteria dal contenitore della centralina:
	- a. Premere il pulsante blu sul lato del contenitore della centralina.
	- b. Far scorrere la batteria verso l'alto finché non si libera dalle staffe di supporto, quindi estrarre la

batteria dal contenitore della centralina.

c. Scollegare la spina della batteria premendo il fermaglio posto sulla parte anteriore della spina della batteria per sganciarla dalla presa, quindi scollegare il cavo della batteria dalla presa.

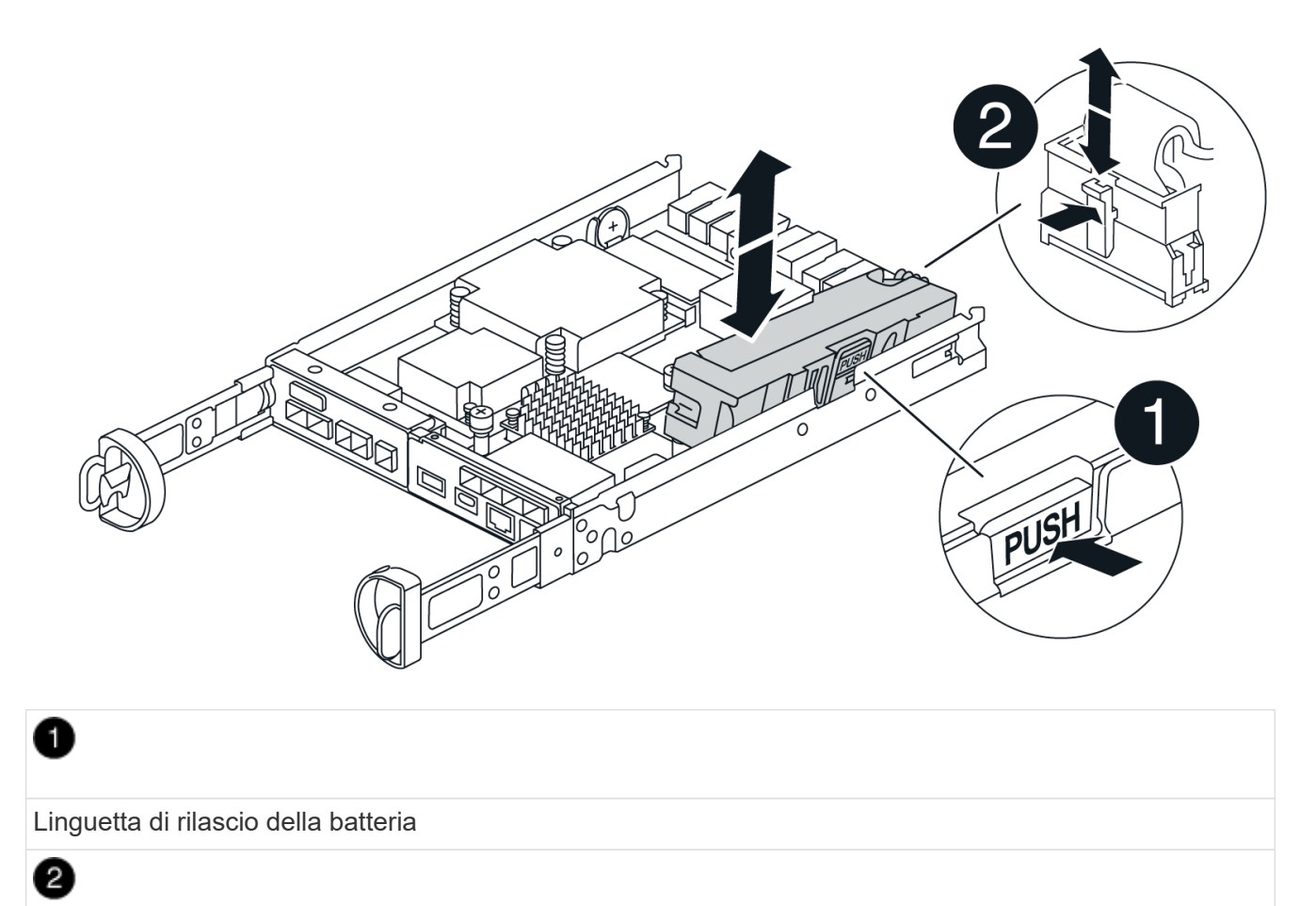

Connettore di alimentazione della batteria

- 2. Spostare la batteria sul contenitore della centralina di ricambio:
	- a. Allineare la batteria alle staffe di supporto sulla parete laterale in lamiera, ma non collegarla. Si collegherà quando gli altri componenti verranno spostati nel contenitore della centralina di ricambio.
- 3. Se il controller sostitutivo dispone di moduli DIMM preinstallati, passare a. Fase 7: Installare la batteria. In caso contrario, passare alla fase successiva.

# **Fase 6: Spostare i DIMM**

Rimuovere i moduli DIMM dal contenitore del controller danneggiato e installarli nel contenitore del controller sostitutivo.

## **Fasi**

1. Individuare i moduli DIMM sul contenitore del controller.

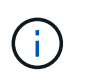

Annotare la posizione del DIMM negli zoccoli in modo da poter inserire il DIMM nella stessa posizione nel contenitore del controller sostitutivo e con l'orientamento corretto. Rimuovere i moduli DIMM dal contenitore del controller danneggiato:

a. Estrarre il modulo DIMM dal relativo slot spingendo lentamente verso l'esterno le due linguette di espulsione dei moduli DIMM su entrambi i lati del modulo DIMM.

Il DIMM ruota leggermente verso l'alto.

b. Ruotare il modulo DIMM fino in fondo, quindi estrarlo dallo zoccolo.

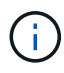

Tenere il modulo DIMM per i bordi in modo da evitare di esercitare pressione sui componenti della scheda a circuiti stampati del modulo DIMM.

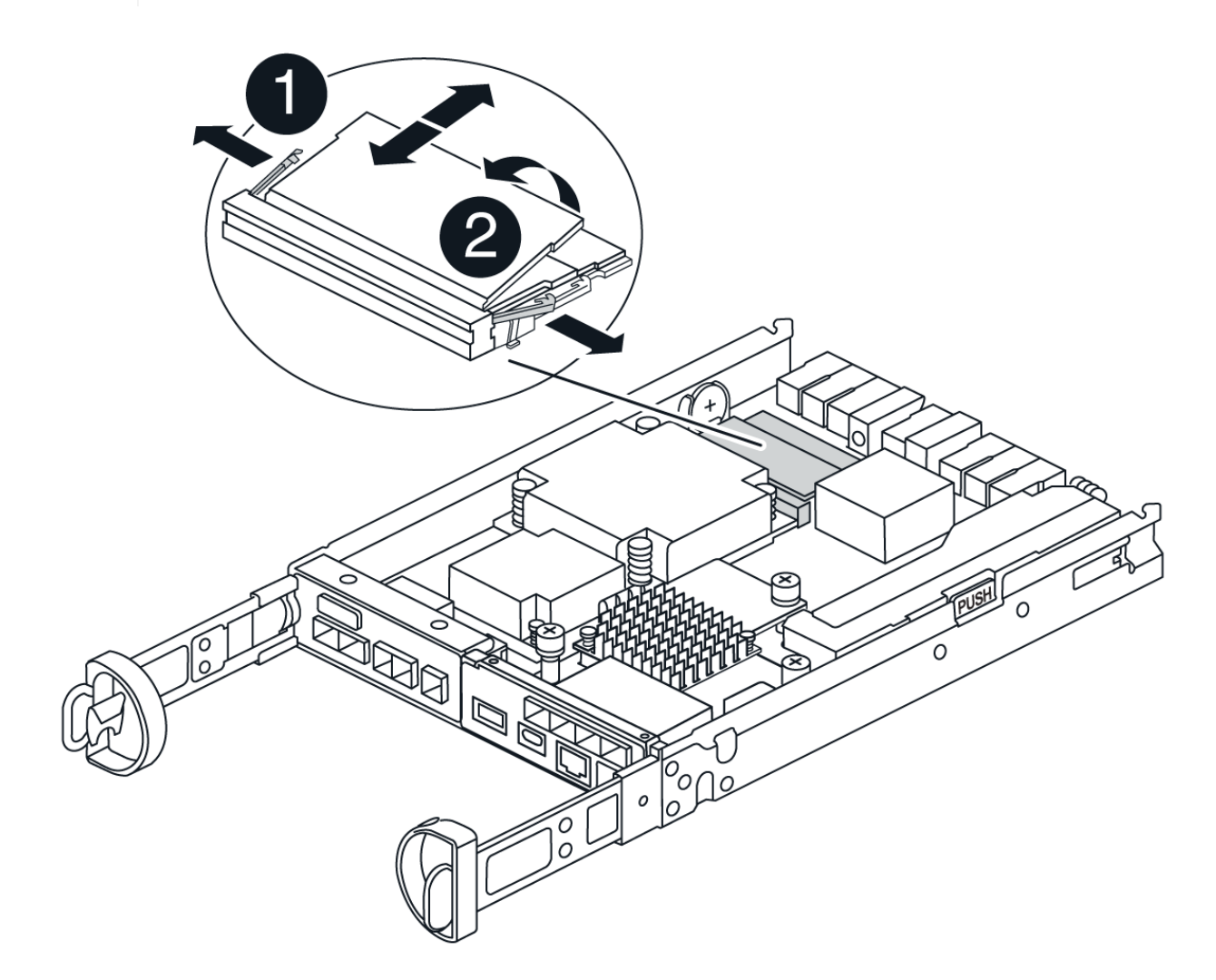

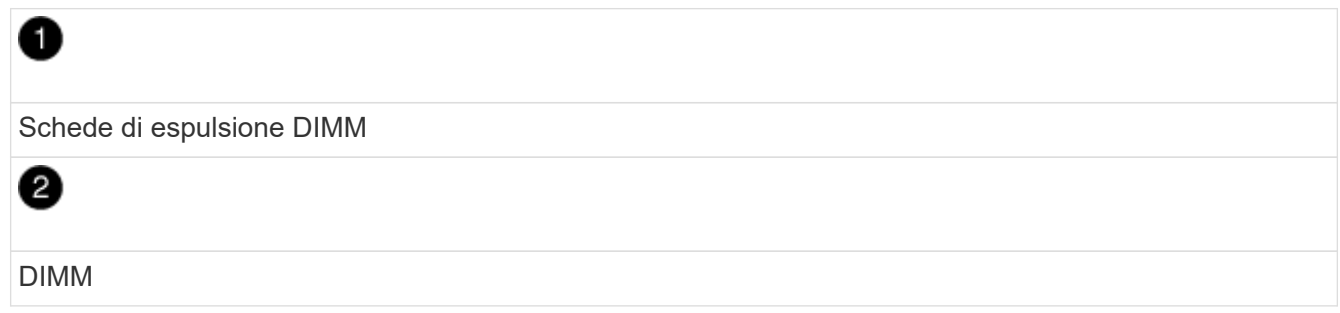

- 2. Verificare che la batteria non sia collegata al contenitore della centralina di ricambio.
- 3. Installare i DIMM nel controller sostitutivo nello stesso punto in cui si trovavano nel controller compromesso:

a. Spingere con cautela, ma con decisione, il bordo superiore del DIMM fino a quando le linguette dell'espulsore non scattano in posizione sulle tacche alle estremità del DIMM.

Il DIMM si inserisce saldamente nello slot, ma dovrebbe essere inserito facilmente. In caso contrario, riallineare il DIMM con lo slot e reinserirlo.

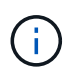

Esaminare visivamente il DIMM per verificare che sia allineato in modo uniforme e inserito completamente nello slot.

- 4. Ripetere questa procedura per l'altro DIMM.
- 5. Se la centralina sostitutiva è dotata di una batteria preinstallata, passare a. Fase 8: Sostituire la centralina. In caso contrario, passare alla fase successiva.

## **Fase 7: Installare la batteria**

Installare la batteria nel contenitore del controller di ricambio.

#### **Fasi**

1. Inserire nuovamente la spina batteria nella presa sul contenitore della centralina.

Assicurarsi che la spina sia bloccata nella presa della batteria sulla scheda madre.

- 2. Allineare la batteria alle staffe di supporto sulla parete laterale in lamiera.
- 3. Far scorrere la batteria verso il basso fino a quando il dispositivo di chiusura della batteria non si aggancia e scatta nell'apertura sulla parete laterale.
- 4. Rimontare il coperchio del contenitore della centralina e bloccarlo in posizione.

# **Fase 8: Sostituire la centralina**

Installare il controller sostitutivo e verificare che il nodo sia rientrato nella griglia.

#### **Fasi**

- 1. Installare il controller sostitutivo nell'appliance.
	- a. Capovolgere il controller, in modo che il coperchio rimovibile sia rivolto verso il basso.
	- b. Con la maniglia della camma in posizione aperta, far scorrere il controller fino in fondo nell'apparecchio.
	- c. Spostare la maniglia della camma verso sinistra per bloccare il controller in posizione.
	- d. Sostituire i cavi.
	- e. Alimentazione sullo shelf del controller.
	- f. Attendere il riavvio del controller E4000.
	- g. Determinare come assegnare un indirizzo IP al controller sostitutivo.

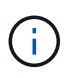

La procedura per l'assegnazione di un indirizzo IP al controller sostitutivo dipende dal fatto che la porta di gestione sia stata collegata a una rete con un server DHCP e che tutte le unità siano protette.

Se la porta di gestione 1 è connessa a una rete con un server DHCP, il nuovo controller otterrà il proprio indirizzo IP dal server DHCP. Questo valore potrebbe essere diverso dall'indirizzo IP del controller

originale.

2. Se lo storage array dispone di dischi sicuri, importare la chiave di sicurezza del disco; in caso contrario, passare alla fase successiva. Seguire la procedura appropriata riportata di seguito per un array di storage con tutti i dischi sicuri o una combinazione di dischi sicuri e non sicuri.

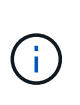

*Dischi non sicuri* sono dischi non assegnati, dischi hot spare globali o dischi che fanno parte di un gruppo di volumi o di un pool non protetti dalla funzione Drive Security. Le unità sicure sono unità che fanno parte di un gruppo di volumi o pool di dischi protetti utilizzando Drive Security.

#### ◦ **Solo dischi protetti (non dischi non sicuri)**:

- i. Accedere all'interfaccia a riga di comando (CLI) dello storage array. Per ulteriori informazioni sull'interfaccia CLI, consultare la ["Documentazione di e-series"](https://docs.netapp.com/us-en/e-series-cli/index.html).
- ii. Caricare l'NVSRAM simplex appropriato sul controller.

```
Ad esempio: download storageArray NVSRAM file=\"N4000-881834-SG4.dlp\"
forceDownload=TRUE;
```
- iii. Confermare che il controller sia **ottimale** dopo aver caricato NVSRAM simplex.
- iv. Se si utilizza la gestione esterna delle chiavi di protezione, ["impostare la gestione esterna delle](https://docs.netapp.com/us-en/e-series/upgrade-controllers/upgrade-unlock-drives-task.html#external-key-management) [chiavi sul controller"](https://docs.netapp.com/us-en/e-series/upgrade-controllers/upgrade-unlock-drives-task.html#external-key-management).
- v. Se si utilizza la gestione della chiave di protezione interna, immettere il seguente comando per importare la chiave di protezione:

```
import storageArray securityKey file="C:/file.slk"
passPhrase="passPhrase";
```
dove:

- C:/file.slk rappresenta il percorso della directory e il nome della chiave di sicurezza del disco
- passPhrase È la password necessaria per sbloccare il file dopo l'importazione della chiave di sicurezza, il controller si riavvia e il nuovo controller adotta le impostazioni salvate per l'array di storage.
- vi. Passare alla fase successiva per verificare che il nuovo controller sia ottimale.
- **Combinazione di dischi sicuri e non sicuri**:
	- i. Raccogliere il bundle di supporto e aprire il profilo dello storage array.
	- ii. Individuare e registrare tutte le posizioni delle unità non sicure, che si trovano nel pacchetto di supporto.
	- iii. Spegnere il sistema.
	- iv. Rimuovere le unità non sicure.
	- v. Sostituire il controller.
	- vi. Accendere il sistema e attendere che il display a sette segmenti visualizzi il numero del vassoio.
	- vii. Da Gestione di sistema di SANtricity, selezionare **Impostazioni › sistema**.
- viii. Nella sezione Security Key Management (Gestione chiave di sicurezza), selezionare **Create/Change Key** (Crea/Cambia chiave) per creare una nuova chiave di sicurezza.
- ix. Selezionare **Unlock Secure Drives** per importare la chiave di sicurezza salvata.
- x. Eseguire set allDrives nativeState Comando CLI.
- xi. Il controller si riavvia automaticamente.
- xii. Attendere che il controller si avvii e che il display a sette segmenti visualizzi il numero del vassoio o un L5 lampeggiante.
- xiii. Spegnere il sistema.
- xiv. Reinstallare le unità non sicure.
- xv. Ripristinare il controller utilizzando Gestione di sistema di SANtricity.
- xvi. Accendere il sistema e attendere che il display a sette segmenti visualizzi il numero del vassoio.
- xvii. Passare alla fase successiva per verificare che il nuovo controller sia ottimale.
- 3. Se durante questa procedura l'apparecchio è stato impostato in modalità di manutenzione, riportarlo in modalità di funzionamento normale. Dal programma di installazione dell'appliance StorageGRID, selezionare **Avanzate** > **Riavvia controller**, quindi selezionare **Riavvia in StorageGRID**.

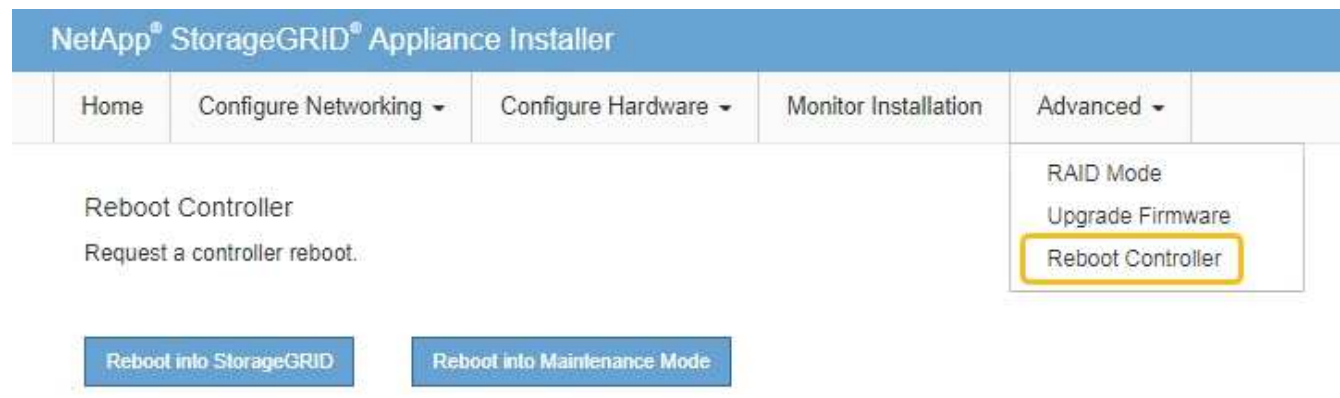

4. Durante il riavvio, monitorare lo stato del nodo per determinare quando si è riconentrato nella griglia.

L'apparecchio si riavvia e si ricongiunge alla griglia. Questo processo può richiedere fino a 20 minuti.

5. Verificare che il riavvio sia completo e che il nodo sia stato riconentrato nella griglia. In Grid Manager,

verificare che la pagina Nodes (nodi) visualizzi uno stato normale (icona con segno di spunta verde)  $\blacktriangledown$  a sinistra del nome del nodo) per il nodo appliance, che indica che non sono attivi avvisi e che il nodo è connesso alla griglia.

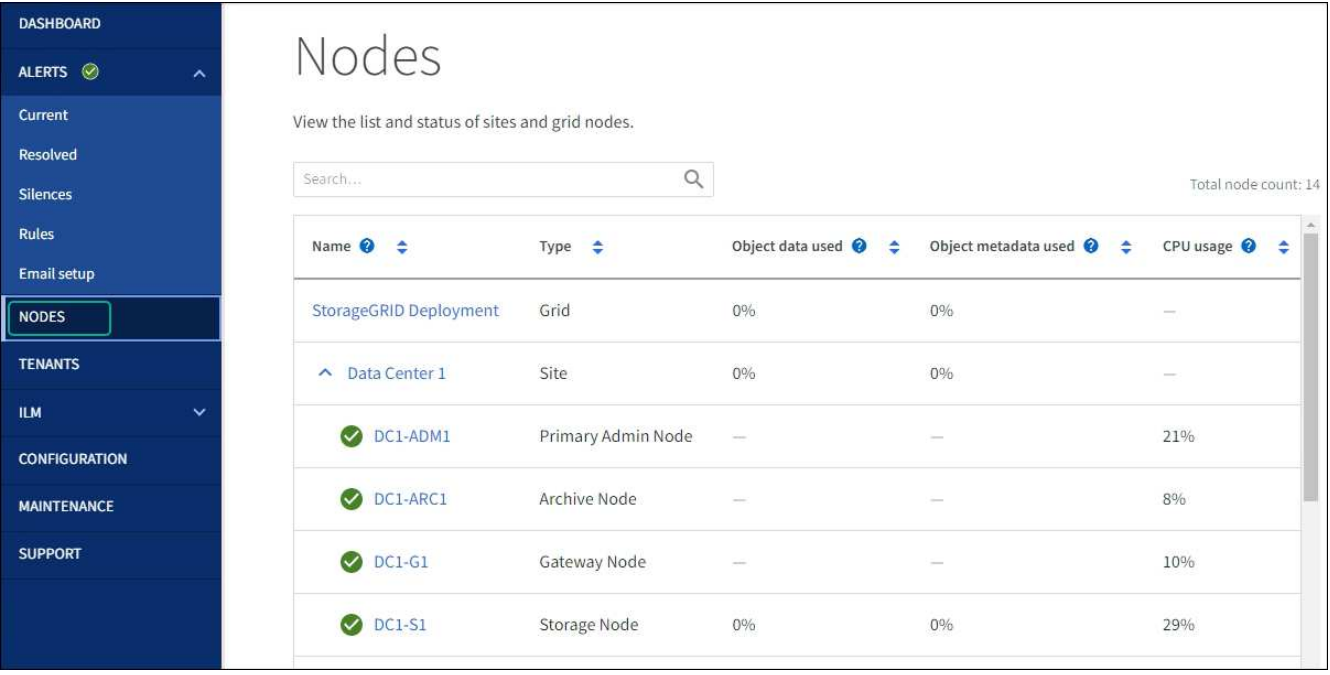

- 6. Da Gestore di sistema di SANtricity, verificare che il nuovo controller sia ottimale.
	- a. Selezionare **hardware**.
	- b. Per lo shelf del controller, selezionare **Mostra retro dello shelf**.
	- c. Selezionare il contenitore del controller sostituito.
	- d. Selezionare **Visualizza impostazioni**.
	- e. Verificare che lo stato \* del controller sia ottimale.
	- f. Se lo stato non è ottimale, evidenziare il controller e selezionare **posiziona online**.
- 7. Raccogliere i dati di supporto per lo storage array utilizzando Gestione di sistema di SANtricity.
	- a. Selezionare **Support › Support Center › Diagnostics**.
	- b. Selezionare **Collect Support Data**.
	- c. Fare clic su **Collect**.

Il file viene salvato nella cartella Download del browser con il nome **support-data.7z**.

## **Quali sono le prossime novità?**

Dopo aver sostituito il componente, restituire il componente guasto a NetApp, come descritto nelle istruzioni RMA fornite con il kit. Vedere [" di restituzione della parte; sostituzioni"](https://mysupport.netapp.com/site/info/rma) per ulteriori informazioni.

# <span id="page-12-0"></span>**Sostituire il filtro a carboni attivi della ventola in SG5860**

È possibile sostituire il filtro a carboni attivi della ventola in un modello SG5860.

## **A proposito di questa attività**

Ogni apparecchio include due taniche per ventole. In caso di guasto di un contenitore della ventola, sostituirlo il prima possibile per garantire che il ripiano sia adeguatamente raffreddato.

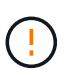

**Possibili danni all'apparecchiatura** — se si esegue questa procedura con l'alimentazione accesa, è necessario completarla entro 30 minuti per evitare il rischio di surriscaldamento dell'apparecchiatura.

#### **Prima di iniziare**

- Esaminare i dettagli nel Recovery Guru per confermare che si è verificato un problema con il filtro a carboni attivi della ventola e selezionare **ricontrollare** dal Recovery Guru per assicurarsi che non sia necessario risolvere prima altri elementi.
- Controllare che il LED di attenzione ambra sul filtro della ventola sia acceso, a indicare che la ventola è guasta. Contattare il supporto tecnico per assistenza se entrambi i contenitori delle ventole nello shelf hanno i LED di attenzione color ambra accesi.
- Assicurarsi di disporre di quanto segue:
	- Un filtro a carboni attivi (ventola) di ricambio supportato per il modello di appliance in uso.
	- Un braccialetto antistatico o sono state adottate altre precauzioni antistatiche.

# **Fase 1: Preparazione alla sostituzione del filtro a carboni attivi della ventola**

Preparare la sostituzione del contenitore della ventola raccogliendo i dati di supporto sull'array di archiviazione e individuando il componente guasto.

### **Fasi**

- 1. Raccogliere i dati di supporto per lo storage array utilizzando Gestione di sistema di SANtricity.
	- a. Selezionare **Support › Support Center › Diagnostics** (supporto tecnico > Diagnostica).
	- b. Selezionare **Collect Support Data**.
	- c. Fare clic su **Collect**.

Il file viene salvato nella cartella Download del browser con il nome **support-data.7z**.

- 2. Da Gestore di sistema di SANtricity, determinare quale filtro a carboni attivi della ventola si è guastato.
	- a. Selezionare **hardware**.
	- b. Guardare la ventola A destra degli elenchi a discesa **Shelf** per determinare quale shelf presenta il contenitore della ventola guasto.

In caso di guasto di un componente, questa icona è rossa.

- c. Quando trovi lo shelf con un'icona rossa, seleziona **Mostra retro dello shelf**.
- d. Selezionare il filtro a carboni attivi della ventola o l'icona rossa della ventola.
- e. Nella scheda **ventole**, controllare gli stati dei contenitori delle ventole per determinare quale filtro a carboni attivi deve essere sostituito.

Un componente con stato **Failed** deve essere sostituito.

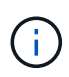

Se il secondo contenitore della ventola nello shelf non ha lo stato **ottimale**, non tentare di sostituire a caldo il contenitore della ventola guasto. Contattare invece il supporto tecnico per assistenza.

È inoltre possibile trovare informazioni sul contenitore della ventola guasto nell'area Details (Dettagli) del

Recovery Guru oppure consultare il registro eventi in Support (supporto) e Filter by Component Type (filtro per tipo di componente).

3. Dal retro dello storage array, osservare i LED di attenzione per individuare il contenitore della ventola da rimuovere.

È necessario sostituire il filtro a carboni attivi della ventola con il LED attenzione acceso.

## <span id="page-14-0"></span>**Fase 2: Rimuovere il filtro a carboni attivi della ventola guasto e installarne uno nuovo**

Rimuovere un contenitore della ventola guasto in modo da poterlo sostituire con uno nuovo.

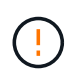

Se non si spegne l'alimentazione dello storage array, assicurarsi di rimuovere e sostituire il contenitore della ventola entro 30 minuti per evitare il surriscaldamento del sistema.

## **Fasi**

1. Disimballare il nuovo contenitore della ventola e posizionarlo su una superficie piana vicino allo scaffale.

Conservare tutto il materiale di imballaggio da utilizzare quando si restituisce la ventola guasta.

- 2. Premere la linguetta arancione per rilasciare la maniglia del filtro a carboni attivi della ventola.
- 3. Utilizzare la maniglia del filtro a carboni attivi per estrarre il filtro a carboni attivi dal ripiano.
- 4. Far scorrere completamente il contenitore della ventola di ricambio nello scaffale, quindi spostare la maniglia del contenitore della ventola fino a quando non si blocca con la linguetta arancione.

# **Fase 3: Sostituzione completa del filtro a carboni attivi della ventola**

Verificare che il nuovo filtro a carboni attivi della ventola funzioni correttamente, raccogliere i dati di supporto e riprendere le normali operazioni.

## **Fasi**

1. Controllare il LED di attenzione ambra sul nuovo filtro a carboni attivi della ventola.

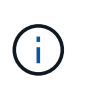

Dopo aver sostituito il filtro a carboni attivi della ventola, il LED attenzione rimane acceso (ambra fisso) mentre il firmware verifica che il filtro a carboni attivi della ventola sia stato installato correttamente. Il LED si spegne al termine del processo.

- 2. Dal guru del ripristino in Gestione sistema di SANtricity, selezionare **ricontrollare** per assicurarsi che il problema sia stato risolto.
- 3. Se viene ancora segnalato un guasto al filtro a carboni attivi della ventola, ripetere le operazioni descritte in [Fase 2: Rimuovere il filtro a carboni attivi della ventola guasto e installarne uno nuovo](#page-14-0). Se il problema persiste, contattare il supporto tecnico.
- 4. Rimuovere la protezione antistatica.
- 5. Raccogliere i dati di supporto per lo storage array utilizzando Gestione di sistema di SANtricity.
	- a. Selezionare **Support › Support Center › Diagnostics** (supporto tecnico > Diagnostica).
	- b. Selezionare **Collect Support Data**.
	- c. Fare clic su **Collect**.

Il file viene salvato nella cartella Download del browser con il nome **support-data.7z**.

6. Restituire la parte guasta a NetApp, come descritto nelle istruzioni RMA fornite con il kit.

### **Quali sono le prossime novità?**

La sostituzione del filtro a carboni attivi della ventola è completata. È possibile riprendere le normali operazioni.

# <span id="page-15-0"></span>**Sostituire l'alimentatore in SG5812**

È possibile sostituire un alimentatore in un SG5812.

## **A proposito di questa attività**

Se si prevede di sostituire un alimentatore, tenere presenti i seguenti requisiti.

- È necessario disporre di un alimentatore di ricambio supportato per l'apparecchio.
- Si dispone di un braccialetto ESD o si sono prese altre precauzioni antistatiche.

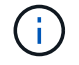

Non mischiare le PSU dei diversi tipi di tensione. Sostituire sempre come per come.

### **Prima di iniziare**

- Esaminare i dettagli nel Recovery Guru per confermare che si è verificato un problema con l'alimentatore. Selezionare **ricontrollare** dal Recovery Guru per assicurarsi che nessun altro elemento debba essere affrontato per primo.
- Verificare che il LED di attenzione ambra sull'alimentatore sia acceso, a indicare che l'alimentatore o la ventola integrata sono guasti. Contattare il supporto tecnico per assistenza se entrambi gli alimentatori dello shelf hanno i LED di attenzione ambra accesi.
- Assicurarsi di disporre di quanto segue:
	- Un alimentatore di ricambio supportato per il modello di appliance del controller.
	- Un braccialetto antistatico o sono state adottate altre precauzioni antistatiche.
	- Accesso a Gestione sistema SANtricity:
		- Da Gestione griglia, selezionare **NODI** > *appliance node* > **Gestione sistema SANtricity**. Le informazioni sulla centralina si trovano su ["Scheda Gestore di sistema di SANtricity"](https://docs.netapp.com/us-en/storagegrid-118/monitor/viewing-santricity-system-manager-tab.html).
		- Puntare un browser nella stazione di gestione al nome di dominio o all'indirizzo IP del controller.

# **Fase 1: Preparazione alla sostituzione dell'alimentatore**

Preparare la sostituzione dell'alimentatore.

#### **Fasi**

- 1. Raccogliere i dati di supporto per lo storage array utilizzando Gestione di sistema di SANtricity.
	- a. Selezionare **supporto > Support Center > Diagnostica**.
	- b. Selezionare **Collect Support Data**.
	- c. Fare clic su **Collect**.

Il file viene salvato nella cartella Download del browser con il nome **support-data.7z**.

2. Da Gestore di sistema di SANtricity, determinare quale alimentatore si è guastato.

Queste informazioni sono disponibili nell'area Details (Dettagli) del Recovery Guru o nelle informazioni visualizzate per lo shelf.

- a. Selezionare **hardware**.
- b. Guarda la potenza **[11]** e la ventola **ele** Icone a destra degli elenchi a discesa **Shelf** per determinare quale shelf presenta l'alimentatore guasto.

In caso di guasto di un componente, una o entrambe queste icone sono rosse.

- c. Quando trovi lo shelf con un'icona rossa, seleziona **Mostra retro dello shelf**.
- d. Selezionare uno degli alimentatori.
- e. Nelle schede **alimentatori** e **ventole**, controllare gli stati dei contenitori delle ventole di alimentazione, degli alimentatori e delle ventole per determinare quale alimentatore deve essere sostituito.

Un componente con stato **Failed** deve essere sostituito.

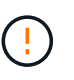

Se il secondo contenitore dell'alimentatore nello shelf non ha lo stato **ottimale**, non tentare di sostituire a caldo l'alimentatore guasto. Contattare invece il supporto tecnico per assistenza.

3. Dal retro dello storage array, osservare i LED di attenzione per individuare l'alimentatore da rimuovere.

È necessario sostituire l'alimentatore con il LED attenzione acceso.

# <span id="page-16-0"></span>**Fase 2: Rimuovere l'alimentatore guasto**

Rimuovere un alimentatore guasto per poterlo sostituire con uno nuovo.

#### **Fasi**

1. Disimballare il nuovo alimentatore e posizionare il nuovo alimentatore su una superficie piana vicino allo shelf del disco.

Conservare tutti i materiali di imballaggio per l'utilizzo quando si restituisce l'alimentatore guasto.

- 2. Spegnere l'alimentatore e scollegare i cavi di alimentazione:
	- a. Spegnere l'interruttore di alimentazione dell'alimentatore.
	- b. Aprire il fermo del cavo di alimentazione, quindi scollegare il cavo di alimentazione dall'alimentatore.
	- c. Scollegare il cavo di alimentazione dalla presa di corrente.
- 3. Premere il fermo sulla maniglia della camma dell'alimentatore, quindi aprire la maniglia della camma per rilasciare completamente l'alimentatore dal piano intermedio.
- 4. Utilizzare la maniglia della camma per estrarre l'alimentatore dal sistema.

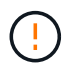

Quando si rimuove un alimentatore, utilizzare sempre due mani per sostenerne il peso.

# <span id="page-16-1"></span>**Fase 3: Installare un nuovo alimentatore**

Installare un nuovo alimentatore per sostituire quello guasto.

**Fasi**

- 1. Assicurarsi che l'interruttore di accensione/spegnimento del nuovo alimentatore sia in posizione **Off**.
- 2. Con entrambe le mani, sostenere e allineare i bordi dell'alimentatore con l'apertura nello chassis del sistema, quindi spingere delicatamente l'alimentatore nello chassis utilizzando la maniglia della camma.

Gli alimentatori sono dotati di chiavi e possono essere installati in un solo modo.

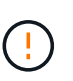

Non esercitare una forza eccessiva quando si inserisce l'alimentatore nel sistema, poiché si potrebbe danneggiare il connettore.

- 3. Chiudere la maniglia della camma in modo che il fermo scatti in posizione di blocco e l'alimentatore sia inserito completamente.
- 4. Ricollegare il cablaggio dell'alimentatore:
	- a. Ricollegare il cavo di alimentazione all'alimentatore e alla fonte di alimentazione.
	- b. Fissare il cavo di alimentazione all'alimentatore utilizzando il relativo fermo.
- 5. Accendere il nuovo contenitore dell'alimentatore.

# **Fase 4: Sostituzione completa dell'alimentatore**

Verificare che il nuovo alimentatore funzioni correttamente, raccogliere i dati di supporto e riprendere le normali operazioni.

#### **Fasi**

- 1. Sul nuovo alimentatore, verificare che il LED di alimentazione verde sia acceso e che il LED di attenzione ambra sia spento.
- 2. Dal guru del ripristino in Gestione sistema di SANtricity, selezionare **ricontrollare** per assicurarsi che il problema sia stato risolto.
- 3. Se il problema persiste, ripetere la procedura descritta in [Fase 2: Rimuovere l'alimentatore guastoe](#page-16-0) in [Fase](#page-16-1) [3: Installare un nuovo alimentatore](#page-16-1). Se il problema persiste, contattare il supporto tecnico.
- 4. Rimuovere la protezione antistatica.
- 5. Raccogliere i dati di supporto per lo storage array utilizzando Gestione di sistema di SANtricity.
	- a. Selezionare **supporto > Support Center > Diagnostica**.
	- b. Selezionare **Collect Support Data**.
	- c. Fare clic su **Collect**.

Il file viene salvato nella cartella Download del browser con il nome **support-data.7z**.

6. Restituire la parte guasta a NetApp, come descritto nelle istruzioni RMA fornite con il kit.

#### **Quali sono le prossime novità?**

La sostituzione dell'alimentatore è completata. È possibile riprendere le normali operazioni.

# <span id="page-17-0"></span>**Sostituire il filtro a carboni attivi in SG5860**

È possibile sostituire un contenitore di potenza in un SG5860.

## **A proposito di questa attività**

Ogni appliance include due canister per la ridondanza dell'alimentazione. In caso di guasto di un contenitore di

alimentazione, sostituirlo il prima possibile per assicurarsi che lo shelf disponga di una fonte di alimentazione ridondante.

È possibile sostituire un contenitore di alimentazione mentre l'appliance è accesa ed esegue operazioni di i/o dell'host, finché il secondo contenitore di alimentazione nello shelf ha uno stato ottimale e il campo **OK per rimuovere** nell'area Dettagli del guru del ripristino in Gestione di sistema SANtricity visualizza **Sì**.

Durante l'esecuzione di questa attività, l'altro contenitore di alimentazione alimenta entrambe le ventole per garantire che l'apparecchiatura non si surriscaldi.

### **Prima di iniziare**

- Esaminare i dettagli nel Recovery Guru per confermare che si è verificato un problema con il contenitore di alimentazione e selezionare **ricontrollare** dal Recovery Guru per assicurarsi che non siano prima necessari altri elementi.
- Controllare che il LED di attenzione ambra sul filtro a carboni attivi sia acceso, a indicare che il filtro a carboni attivi è guasto. Contattare il supporto tecnico per assistenza se entrambi i contenitori di alimentazione presenti nello shelf hanno i LED di attenzione color ambra accesi.
- Assicurarsi di disporre di quanto segue:
	- Un contenitore di alimentazione di ricambio supportato per l'apparecchio.
	- Un braccialetto antistatico o sono state adottate altre precauzioni antistatiche.

# **Fase 1: Preparazione alla sostituzione del contenitore di alimentazione**

Preparare la sostituzione di un filtro a carboni attivi.

#### **Fasi**

- 1. Raccogliere i dati di supporto per lo storage array utilizzando Gestione di sistema di SANtricity.
	- a. Selezionare **Support › Support Center › Diagnostics** (supporto tecnico > Diagnostica).
	- b. Selezionare **Collect Support Data**.
	- c. Fare clic su **Collect**.

Il file viene salvato nella cartella Download del browser con il nome **support-data.7z**.

- 2. Da Gestore di sistema di SANtricity, determinare quale contenitore di alimentazione si è guastato.
	- a. Selezionare **hardware**.
	- b. Guarda la potenza A destra degli elenchi a discesa **Shelf** per determinare quale shelf presenta il contenitore di alimentazione guasto.

In caso di guasto di un componente, questa icona è rossa.

- c. Quando trovi lo shelf con un'icona rossa, seleziona **Mostra retro dello shelf**.
- d. Selezionare il filtro a carboni attivi o l'icona di alimentazione rossa.
- e. Nella scheda **alimentatori**, controllare gli stati dei contenitori di alimentazione per determinare quale contenitore di alimentazione deve essere sostituito.

Un componente con stato **Failed** deve essere sostituito.

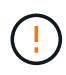

Se il secondo contenitore di alimentazione nello shelf non ha lo stato **ottimale**, non tentare di sostituire a caldo il contenitore di alimentazione guasto. Contattare invece il supporto tecnico per assistenza.

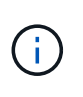

È inoltre possibile trovare informazioni sul contenitore di alimentazione guasto nell'area Details (Dettagli) del Recovery Guru, rivedere le informazioni visualizzate per lo shelf o consultare il registro eventi in Support (supporto) e Filter by Component Type (filtro per tipo di componente).

3. Dal retro dello storage array, osservare i LED di attenzione per individuare il contenitore di alimentazione da rimuovere.

È necessario sostituire il filtro a carboni attivi con il LED attenzione acceso.

# <span id="page-19-0"></span>**Fase 2: Rimuovere il contenitore di alimentazione guasto**

Rimuovere un contenitore di alimentazione guasto in modo da poterlo sostituire con uno nuovo.

## **Fasi**

- 1. Protezione antistatica.
- 2. Disimballare il nuovo contenitore di alimentazione e riutilizzarlo su una superficie piana vicino allo scaffale.

Conservare tutti i materiali di imballaggio per l'utilizzo quando si restituisce il contenitore di alimentazione guasto.

- 3. Spegnere l'interruttore di alimentazione del contenitore di alimentazione da rimuovere.
- 4. Aprire il fermo del cavo di alimentazione del contenitore che si desidera rimuovere, quindi scollegare il cavo di alimentazione dal contenitore.
- 5. Premere il dispositivo di chiusura arancione sulla maniglia della camma del filtro a carboni attivi, quindi aprire la maniglia della camma per rilasciare completamente il filtro a carboni attivi dal piano intermedio.
- 6. Utilizzare la maniglia della camma per far scorrere il contenitore di alimentazione fuori dallo scaffale.

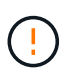

Quando si rimuove un filtro a carboni attivi, utilizzare sempre due mani per sostenerne il peso.

# <span id="page-19-1"></span>**Fase 3: Installare un nuovo filtro a carboni attivi**

Installare un nuovo filtro a carboni attivi per sostituire quello guasto.

## **Fasi**

- 1. Assicurarsi che l'interruttore on/off del nuovo contenitore di alimentazione sia in posizione off.
- 2. Con entrambe le mani, sostenere e allineare i bordi del contenitore di alimentazione con l'apertura nel telaio del sistema, quindi spingere delicatamente il contenitore di alimentazione nel telaio utilizzando la maniglia della camma fino a bloccarlo in posizione.

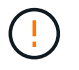

Non esercitare una forza eccessiva quando si fa scorrere il contenitore di alimentazione nel sistema per evitare di danneggiare il connettore.

- 3. Chiudere la maniglia della camma in modo che il dispositivo di chiusura scatti nella posizione di blocco e che il contenitore dell'alimentazione sia completamente inserito.
- 4. Ricollegare il cavo di alimentazione al contenitore di alimentazione e fissarlo al contenitore utilizzando il fermo del cavo di alimentazione.
- 5. Accendere il nuovo contenitore di alimentazione.

# **Fase 4: Sostituzione completa del filtro a carboni attivi**

Verificare che il nuovo power taniche funzioni correttamente, raccogliere i dati di supporto e riprendere le normali operazioni.

## **Fasi**

- 1. Sul nuovo contenitore di alimentazione, verificare che il LED di alimentazione verde sia acceso e che il LED di attenzione ambra sia spento.
- 2. Dal guru del ripristino in Gestione sistema di SANtricity, selezionare **ricontrollare** per assicurarsi che il problema sia stato risolto.
- 3. Se viene ancora segnalato un guasto al contenitore di alimentazione, ripetere i passi descritti in [Fase 2:](#page-19-0) [Rimuovere il contenitore di alimentazione guasto](#page-19-0) e in [Fase 3: Installare un nuovo filtro a carboni attivi](#page-19-1). Se il problema persiste, contattare il supporto tecnico.
- 4. Rimuovere la protezione antistatica.
- 5. Raccogliere i dati di supporto per lo storage array utilizzando Gestione di sistema di SANtricity.
	- a. Selezionare **Support › Support Center › Diagnostics** (supporto tecnico > Diagnostica).
	- b. Selezionare **Collect Support Data**.
	- c. Fare clic su **Collect**.

Il file viene salvato nella cartella Download del browser con il nome **support-data.7z**.

6. Restituire la parte guasta a NetApp, come descritto nelle istruzioni RMA fornite con il kit.

## **Quali sono le prossime novità?**

La sostituzione del filtro a carboni attivi è stata completata. È possibile riprendere le normali operazioni.

# <span id="page-20-0"></span>**Sostituire la batteria in E4000 (SG5800)**

Se il gestore di rete invia un avviso in caso di guasto della batteria del controller di storage, devi sostituire la batteria interessata nel controller E4000 o se il guru del ripristino in Gestione di sistema di SANtricity indica lo stato "batteria guasta" o "Sostituzione batteria richiesta". Per proteggere i dati, la batteria deve essere sostituita il prima possibile.

Da Gestore di sistema di SANtricity, esaminare i dettagli nel guru del ripristino per confermare che si è verificato un problema con una batteria e per assicurarsi che non siano prima necessari altri elementi da risolvere.

## **Prima di iniziare**

Se si intende sostituire una batteria guasta, è necessario disporre di:

- Una batteria sostitutiva.
- Un braccialetto antistatico o sono state adottate altre precauzioni antistatiche.
- Etichette per identificare ciascun cavo collegato al contenitore del controller.
- Accesso a Gestione sistema SANtricity:
	- Da Gestione griglia, selezionare **NODI** > *appliance node* > **Gestione sistema SANtricity**. Le informazioni sulla centralina si trovano su ["Scheda Gestore di sistema di SANtricity"](https://docs.netapp.com/us-en/storagegrid-118/monitor/viewing-santricity-system-manager-tab.html).
	- Puntare un browser nella stazione di gestione al nome di dominio o all'indirizzo IP del controller.

# **Fase 1: Preparazione alla sostituzione della batteria**

Spegnere il ripiano del controller in modo da poter rimuovere in sicurezza la batteria guasta.

### **Fasi**

1. Eseguire il backup del database di configurazione dello storage array utilizzando SANtricity System Manager.

Se si verifica un problema durante la rimozione di un controller, è possibile utilizzare il file salvato per ripristinare la configurazione. Il sistema salva lo stato corrente del database di configurazione RAID, che include tutti i dati per i gruppi di volumi e i pool di dischi sul controller.

- Da System Manager:
	- i. Selezionare **Support › Support Center › Diagnostics**.
	- ii. Selezionare **Collect Configuration Data** (raccolta dati di configurazione).
	- iii. Fare clic su **Collect**.

Il file viene salvato nella cartella Download del browser con il nome **configurationData- <arrayName>-<dateTime>.7z**.

◦ In alternativa, è possibile eseguire il backup del database di configurazione utilizzando il seguente comando CLI:

```
save storageArray dbmDatabase sourceLocation=onboard contentType=all
file="filename";
```
2. Raccogliere i dati di supporto per lo storage array utilizzando Gestione di sistema di SANtricity.

Se si verifica un problema durante la rimozione di un controller, è possibile utilizzare il file salvato per risolvere il problema. Il sistema salva i dati di inventario, stato e performance relativi all'array di storage in un singolo file.

- a. Selezionare **Support › Support Center › Diagnostics**.
- b. Selezionare **Collect Support Data**.
- c. Fare clic su **Collect**.

Il file viene salvato nella cartella Download del browser con il nome **support-data.7z**.

- 3. Spegnere il controller SG5800.
	- a. Accedere al nodo Grid:
		- i. Immettere il seguente comando: ssh admin@grid\_node\_IP
- ii. Immettere la password elencata in Passwords.txt file.
- iii. Immettere il seguente comando per passare a root: su -
- iv. Immettere la password elencata in Passwords.txt file.

Una volta effettuato l'accesso come root, il prompt cambia da  $\varsigma$  a. #.

b. Arrestare il controller SG5800:

#### **shutdown -h now**

c. Attendere che i dati presenti nella memoria cache vengano scritti sui dischi.

Il LED verde cache Active sul retro del controller E4000 è acceso quando i dati memorizzati nella cache devono essere scritti sulle unità. Attendere che il LED si spenga.

- 4. Dalla home page di Gestione sistema SANtricity, selezionare **Visualizza operazioni in corso**.
- 5. Confermare che tutte le operazioni sono state completate prima di passare alla fase successiva.
- 6. Spegnere entrambi gli interruttori di alimentazione sullo shelf del controller.
- 7. Attendere che tutti i LED sullo shelf del controller si spenga.

# **Fase 2: Rimuovere il contenitore della centralina E4000**

È necessario rimuovere il contenitore del controller dallo shelf del controller, in modo da poter rimuovere la batteria.

#### **Prima di iniziare**

Assicurarsi di disporre di quanto segue:

- Un braccialetto antistatico o sono state adottate altre precauzioni antistatiche.
- Etichette per identificare ciascun cavo collegato al contenitore del controller.

#### **Fasi**

1. Scollegare tutti i cavi dal contenitore del controller.

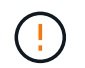

Per evitare prestazioni degradate, non attorcigliare, piegare, pizzicare o salire sui cavi.

- 2. Se le porte host sul contenitore del controller utilizzano ricetrasmettitori SFP+, lasciarli installati.
- 3. Verificare che il LED cache Active (cache attiva) sul retro del controller sia spento.
- 4. Premere il fermo sulla maniglia della camma fino a sganciarla, aprire completamente la maniglia della camma per sganciare il contenitore della centralina dalla scheda di collegamento interna, quindi, con due mani, estrarre il contenitore della centralina a metà del telaio.

# **Fase 3: Installare la nuova batteria**

È necessario rimuovere la batteria guasta e sostituirla.

## **Fasi**

1. Disimballare la nuova batteria e collocarla su una superficie piana e priva di elettricità statica.

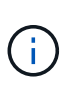

Per rispettare le normative IATA in materia di sicurezza, le batterie sostitutive vengono spedite con uno stato di carica (SoC) pari o inferiore al 30%. Quando si riattiva l'alimentazione, tenere presente che il caching in scrittura non viene ripristinato fino a quando la batteria sostitutiva non viene completamente caricata e non viene completato il ciclo di apprendimento iniziale.

- 2. Se non si è già collegati a terra, mettere a terra l'utente.
- 3. Rimuovere il contenitore della centralina dal telaio.
- 4. Capovolgere il contenitore della centralina e collocarlo su una superficie piana e stabile.
- 5. Aprire il coperchio premendo i pulsanti blu sui lati del contenitore del controller per rilasciare il coperchio, quindi ruotare il coperchio verso l'alto e verso l'esterno del contenitore del controller.

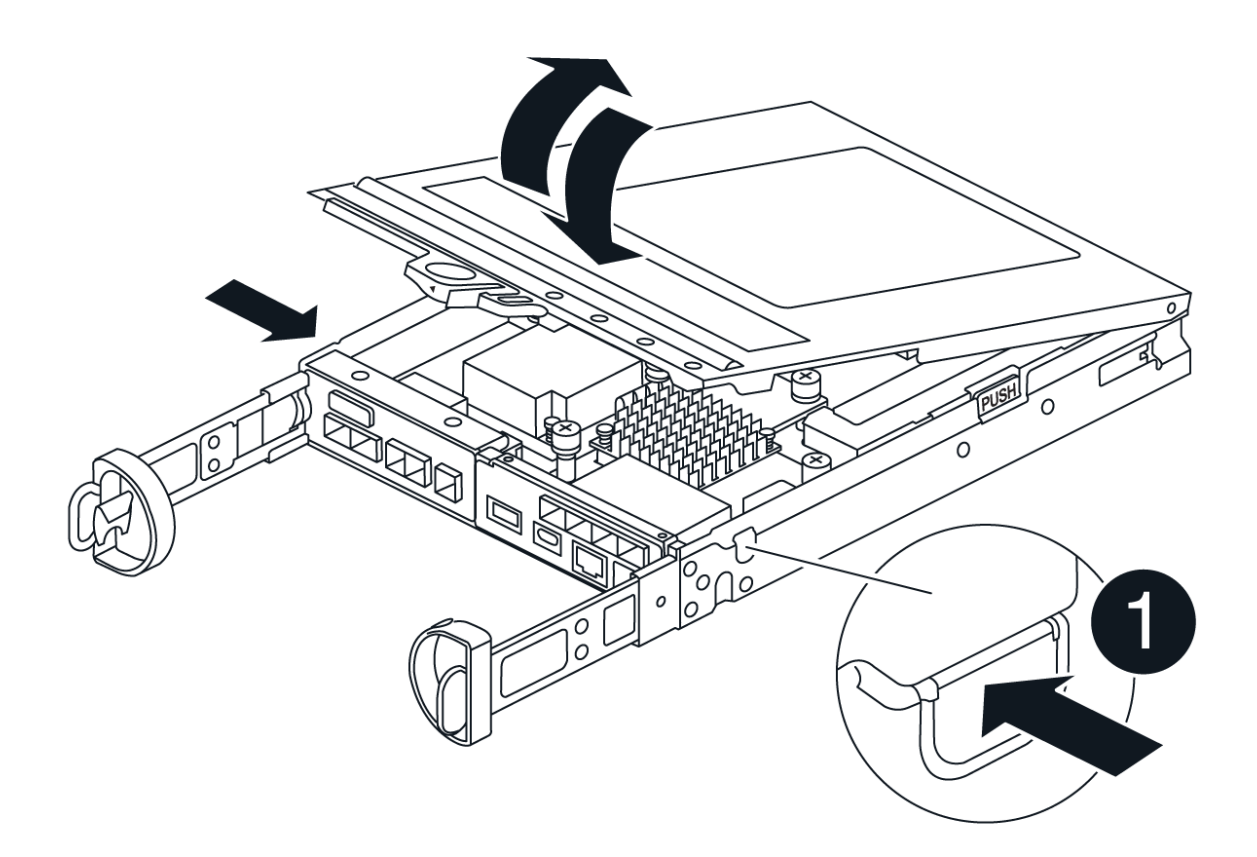

- 6. Individuare la batteria nel contenitore della centralina.
- 7. Rimuovere la batteria guasta dal contenitore della centralina:
	- a. Premere il pulsante blu sul lato del contenitore della centralina.
	- b. Far scorrere la batteria verso l'alto finché non si libera dalle staffe di supporto, quindi estrarre la batteria dal contenitore della centralina.
	- c. Scollegare la batteria dal contenitore della centralina.

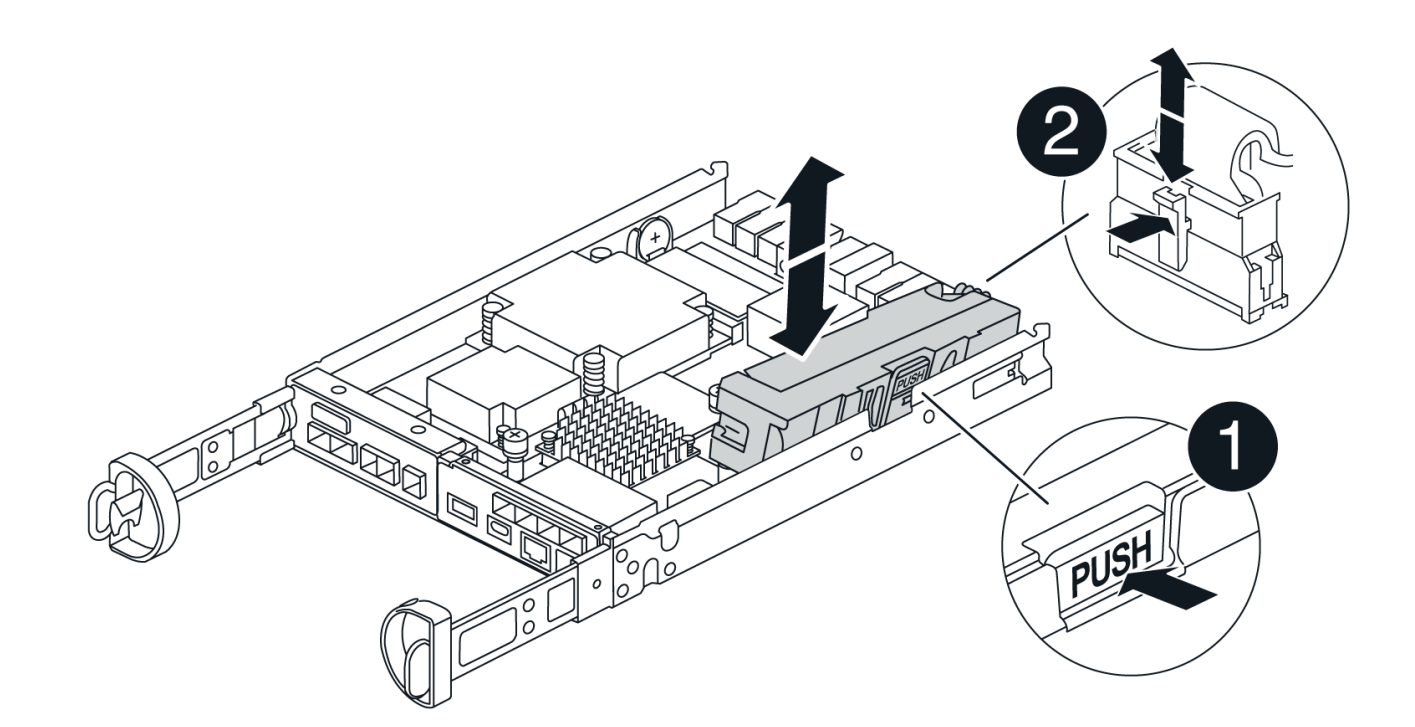

# 1 Linguetta di rilascio della batteria 2 Connettore di alimentazione della batteria

- 8. Rimuovere la batteria sostitutiva dalla confezione. Installare la batteria sostitutiva:
	- a. Inserire nuovamente la spina batteria nella presa sul contenitore della centralina.

Assicurarsi che la spina sia bloccata nella presa della batteria sulla scheda madre.

- b. Allineare la batteria alle staffe di supporto sulla parete laterale in lamiera.
- c. Far scorrere la batteria verso il basso fino a quando il dispositivo di chiusura della batteria non si aggancia e scatta nell'apertura sulla parete laterale.
- 9. Rimontare il coperchio del contenitore della centralina e bloccarlo in posizione.

## **Fase 4: Reinstallare il contenitore del controller**

Dopo aver sostituito i componenti nel contenitore della centralina, reinstallarlo nel telaio.

#### **Fasi**

- 1. Se non si è già collegati a terra, mettere a terra l'utente.
- 2. Se non è già stato fatto, sostituire il coperchio sul contenitore della centralina.
- 3. Capovolgere il contenitore della centralina e allineare l'estremità con l'apertura nel telaio.
- 4. Allineare l'estremità del contenitore della centralina con l'apertura nel telaio, quindi spingere delicatamente il contenitore della centralina a metà corsa nel sistema.

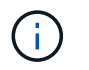

Non inserire completamente il contenitore della centralina nel telaio fino a quando non viene richiesto.

- 5. Ricable il sistema, come necessario.
- 6. Completare la reinstallazione del contenitore della centralina:
	- a. Con la maniglia della camma in posizione aperta, spingere con decisione il contenitore del controller fino a quando non raggiunge la parte interna e non è completamente insediato, quindi chiudere la maniglia della camma in posizione bloccata.

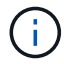

Non esercitare una forza eccessiva quando si fa scorrere il contenitore della centralina nel telaio per evitare di danneggiare i connettori.

Il controller inizia ad avviarsi non appena viene inserito nello chassis.

- a. Se non è già stato fatto, reinstallare il dispositivo di gestione dei cavi.
- b. Collegare i cavi al dispositivo di gestione dei cavi con il gancio e la fascetta.

# **Fase 5: Completare la sostituzione della batteria**

Accendere il controller.

#### **Fasi**

1. Accendere i due interruttori di alimentazione sul retro dello shelf del controller.

- Non spegnere gli interruttori di alimentazione durante il processo di accensione, che in genere richiede 90 secondi o meno.
- Le ventole di ogni shelf sono molto rumorose al primo avvio. Il rumore forte durante l'avvio è normale.
- 2. Quando il controller è di nuovo in linea, controllare i LED di attenzione dello shelf del controller.

Se lo stato non è ottimale o se uno dei LED attenzione è acceso, verificare che tutti i cavi siano inseriti correttamente e che la batteria e il contenitore del controller siano installati correttamente. Se necessario, rimuovere e reinstallare il contenitore del controller e la batteria.

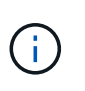

Se non si riesce a risolvere il problema, contattare il supporto tecnico. Se necessario, raccogliere i dati di supporto per lo storage array utilizzando Gestione di sistema di SANtricity.

- 3. Raccogliere i dati di supporto per lo storage array utilizzando Gestione di sistema di SANtricity.
	- a. Selezionare **Support › Support Center › Diagnostics**.
	- b. Selezionare Raccogli dati di supporto.
	- c. Fare clic su Collect.

Il file viene salvato nella cartella Download del browser con il nome **support-data.7z**.

4. Verificare che il riavvio sia completo e che il nodo sia stato riconentrato nella griglia. In Grid Manager, verificare che la pagina **nodi** visualizzi uno stato normale (segno di spunta verde a sinistra del nome del nodo) per il nodo dell'appliance, che indica che non sono attivi avvisi e che il nodo è connesso alla griglia.

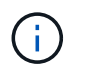

Potrebbero essere necessari 20 minuti dall'accensione degli interruttori di alimentazione a quando il nodo si ricongiunge alla griglia e visualizza uno stato normale in Grid Manager."

## **Quali sono le prossime novità?**

La sostituzione della batteria è completata. È possibile riprendere le normali operazioni.

# <span id="page-26-0"></span>**Sostituire i DIMM in E4000 (SG5800)**

È possibile sostituire un modulo DIMM nel E4000 se si è verificato un errore.

## **A proposito di questa attività**

Per sostituire un DIMM, verificare le dimensioni della cache del controller, posizionare il controller offline, rimuovere il controller, rimuovere i DIMM e installare i nuovi DIMM nel controller. Quindi, è possibile riportare il controller online e verificare che lo storage array funzioni correttamente.

Il nodo di archiviazione dell'appliance potrebbe non essere accessibile quando si sostituisce il controller. Se il controller della serie E4000 funziona a sufficienza, è possibile ["Portare la centralina SG5800 in modalità di](https://docs.netapp.com/it-it/storagegrid-appliances/commonhardware/placing-appliance-into-maintenance-mode.html) [manutenzione".](https://docs.netapp.com/it-it/storagegrid-appliances/commonhardware/placing-appliance-into-maintenance-mode.html)

## **Prima di iniziare**

- Assicurarsi di disporre di quanto segue:
	- Un DIMM sostitutivo.
	- Un braccialetto antistatico o sono state adottate altre precauzioni antistatiche.
	- Un'area di lavoro piana e priva di elettricità statica.
	- Etichette per identificare ciascun cavo collegato al contenitore del controller.
- Accesso a Gestione sistema SANtricity:
	- Da Gestione griglia, selezionare **NODI** > *appliance node* > **Gestione sistema SANtricity**. Le informazioni sulla centralina si trovano su ["Scheda Gestore di sistema di SANtricity"](https://docs.netapp.com/us-en/storagegrid-118/monitor/viewing-santricity-system-manager-tab.html).

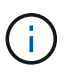

Durante alcuni passaggi di questa procedura, potrebbe non essere possibile accedere a Gestore di sistema di SANtricity utilizzando Gestione griglia. Se il controller SG5800 viene spento, sarà necessario accedere a Gestione sistema SANtricity utilizzando il browser.

◦ Puntare un browser nella stazione di gestione al nome di dominio o all'indirizzo IP del controller.

# **Fase 1: Determinare se è necessario sostituire un DIMM**

Verificare le dimensioni della cache del controller prima di sostituire i DIMM.

#### **Fasi**

- 1. Accedere al profilo Storage Array per il controller. Da Gestione di sistema di SANtricity, andare a **supporto** › **Centro assistenza**. Dalla pagina Support Resources (risorse di supporto), selezionare **Storage Array Profile** (Profilo array di storage).
- 2. Scorrere verso il basso o utilizzare il campo Search (Cerca) per individuare le informazioni **Data cache Module** (modulo cache dati).
- 3. Se è presente un DIMM guasto o un DIMM che riporta **modulo cache dati** come non ottimale, annotare la

posizione del DIMM e continuare a sostituire i DIMM sul controller.

# **Fase 2: Spegnere lo shelf del controller**

Spegnere il controller in modo da poter rimuovere e sostituire i DIMM in modo sicuro.

#### **Fasi**

- 1. Da Gestore di sistema di SANtricity, esaminare i dettagli nel guru del ripristino per confermare che si è verificato un problema con una memoria non corrispondente e per assicurarsi che non siano prima necessari altri elementi.
- 2. Nell'area Details (Dettagli) del Recovery Guru, determinare quale DIMM sostituire.
- 3. Eseguire il backup del database di configurazione dello storage array utilizzando SANtricity System Manager.

Se si verifica un problema durante la rimozione di un controller, è possibile utilizzare il file salvato per ripristinare la configurazione. Il sistema salva lo stato corrente del database di configurazione RAID, che include tutti i dati per i gruppi di volumi e i pool di dischi sul controller.

- Da System Manager:
	- i. Selezionare **Support › Support Center › Diagnostics**.
	- ii. Selezionare **Collect Configuration Data** (raccolta dati di configurazione).
	- iii. Fare clic su **Collect**.

Il file viene salvato nella cartella Download del browser con il nome **configurationData- <arrayName>-<dateTime>.7z**.

- 4. Spegnere il controller SG5800.
	- a. Accedere al nodo Grid:
		- i. Immettere il seguente comando: ssh admin@grid\_node\_IP
		- ii. Immettere la password elencata in Passwords.txt file.
		- iii. Immettere il seguente comando per passare a root: su -
		- iv. Immettere la password elencata in Passwords.txt file.

Una volta effettuato l'accesso come root, il prompt cambia da  $\zeta$  a. #.

b. Arrestare il controller SG5800:

#### **shutdown -h now**

c. Attendere che i dati presenti nella memoria cache vengano scritti sui dischi.

Il LED verde cache Active sul retro del controller E4000 è acceso quando i dati memorizzati nella cache devono essere scritti sulle unità. Attendere che il LED si spenga.

- 5. Dalla home page di Gestione sistema SANtricity, selezionare **Visualizza operazioni in corso**.
- 6. Confermare che tutte le operazioni sono state completate prima di passare alla fase successiva.
- 7. Spegnere entrambi gli interruttori di alimentazione sullo shelf del controller.
- 8. Attendere che tutti i LED sullo shelf del controller si spenga.

# **Fase 3: Rimuovere il contenitore della centralina**

Rimuovere il filtro a carboni attivi della centralina dal sistema, quindi rimuovere il coperchio del filtro a carboni attivi della centralina.

## **Fasi**

- 1. Se non si è già collegati a terra, mettere a terra l'utente.
- 2. Allentare il gancio e la fascetta che fissano i cavi al dispositivo di gestione dei cavi, quindi scollegare i cavi di sistema e i SFP (se necessario) dal contenitore del controller, tenendo traccia del punto in cui sono stati collegati i cavi.

Lasciare i cavi nel dispositivo di gestione dei cavi in modo che quando si reinstalla il dispositivo di gestione dei cavi, i cavi siano organizzati.

- 3. Rimuovere e mettere da parte i dispositivi di gestione dei cavi dai lati sinistro e destro del contenitore del controller.
- 4. Premere il fermo sulla maniglia della camma fino a sganciarla, aprire completamente la maniglia della camma per sganciare il contenitore della centralina dalla piastra centrale, quindi, con due mani, estrarre il contenitore della centralina dal telaio.
- 5. Capovolgere il contenitore della centralina e collocarlo su una superficie piana e stabile.
- 6. Aprire il coperchio premendo i pulsanti blu sui lati del contenitore del controller per rilasciare il coperchio, quindi ruotare il coperchio verso l'alto e verso l'esterno del contenitore del controller.

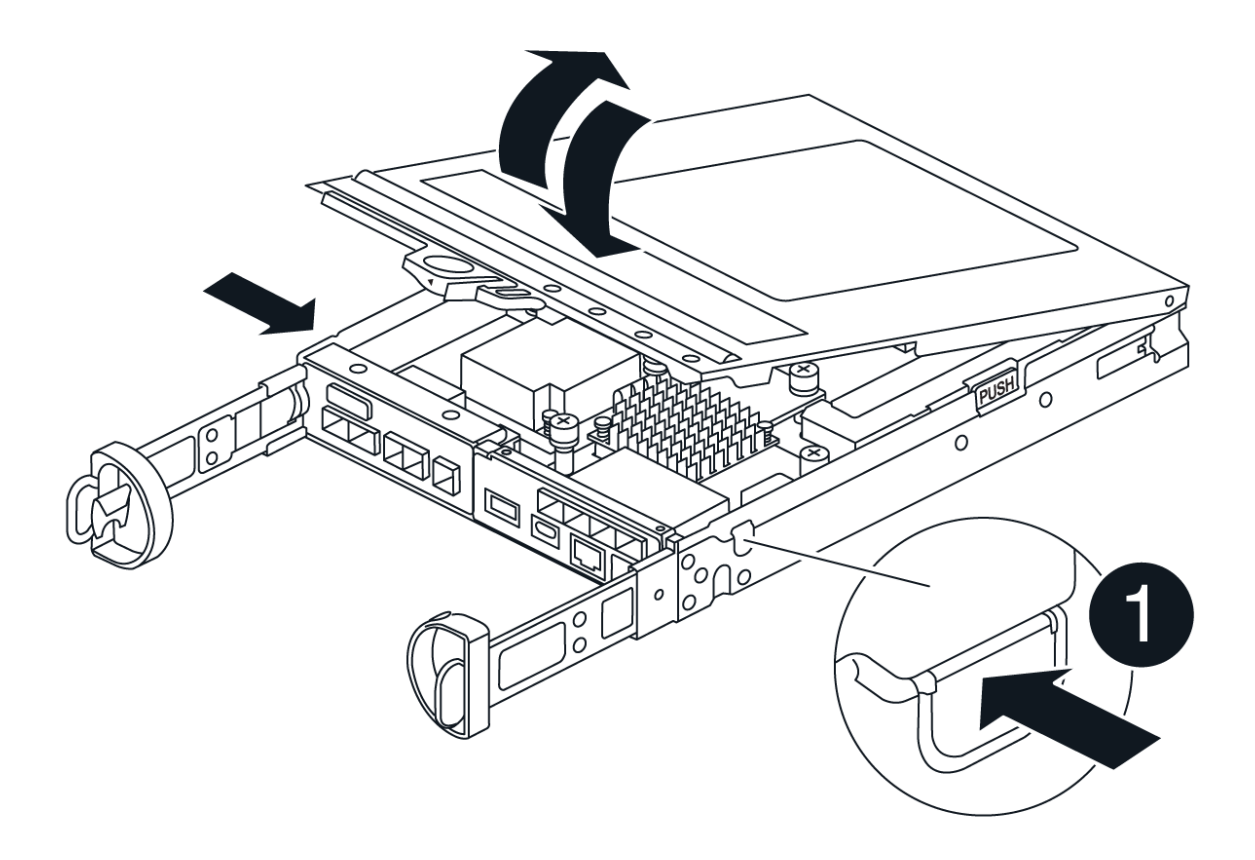

# **Fase 4: Sostituire i DIMM**

Individuare il modulo DIMM all'interno del controller, rimuoverlo e sostituirlo.

## **Fasi**

- 1. Se non si è già collegati a terra, mettere a terra l'utente.
- 2. Prima di sostituire i componenti del sistema, è necessario eseguire un arresto pulito del sistema per evitare la perdita di dati non scritti nella memoria non volatile (NVMEM). Il LED si trova sul retro del contenitore del controller.
- 3. Se il LED NVMEM non lampeggia, NVMEM non contiene alcun contenuto; è possibile saltare i passaggi seguenti e passare all'attività successiva di questa procedura.
- 4. Se il LED NVMEM lampeggia, sono presenti dati in NVMEM ed è necessario scollegare la batteria per cancellare la memoria:
	- a. Rimuovere la batteria dal contenitore della centralina premendo il pulsante blu sul lato del contenitore della centralina.
	- b. Far scorrere la batteria verso l'alto finché non si libera dalle staffe di supporto, quindi estrarre la batteria dal contenitore della centralina.
	- c. Individuare il cavo della batteria, premere il fermaglio sulla spina della batteria per sganciare il fermaglio di blocco dalla presa, quindi scollegare il cavo della batteria dalla presa.
	- d. Verificare che il LED NVMEM non sia più acceso.
	- e. Ricollegare il connettore della batteria e controllare nuovamente il LED sul retro del controller.
	- f. Scollegare il cavo della batteria.
- 5. Individuare i moduli DIMM sul contenitore del controller.
- 6. Prendere nota dell'orientamento e della posizione del DIMM nello zoccolo in modo da poter inserire il DIMM sostitutivo con l'orientamento corretto.
- 7. Estrarre il modulo DIMM dal relativo slot spingendo lentamente verso l'esterno le due linguette di espulsione dei moduli DIMM su entrambi i lati del modulo, quindi estrarre il modulo DIMM dallo slot.

Il DIMM ruota leggermente verso l'alto.

8. Ruotare il modulo DIMM fino in fondo, quindi estrarlo dallo zoccolo.

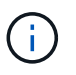

Tenere il modulo DIMM per i bordi in modo da evitare di esercitare pressione sui componenti della scheda a circuiti stampati del modulo DIMM.

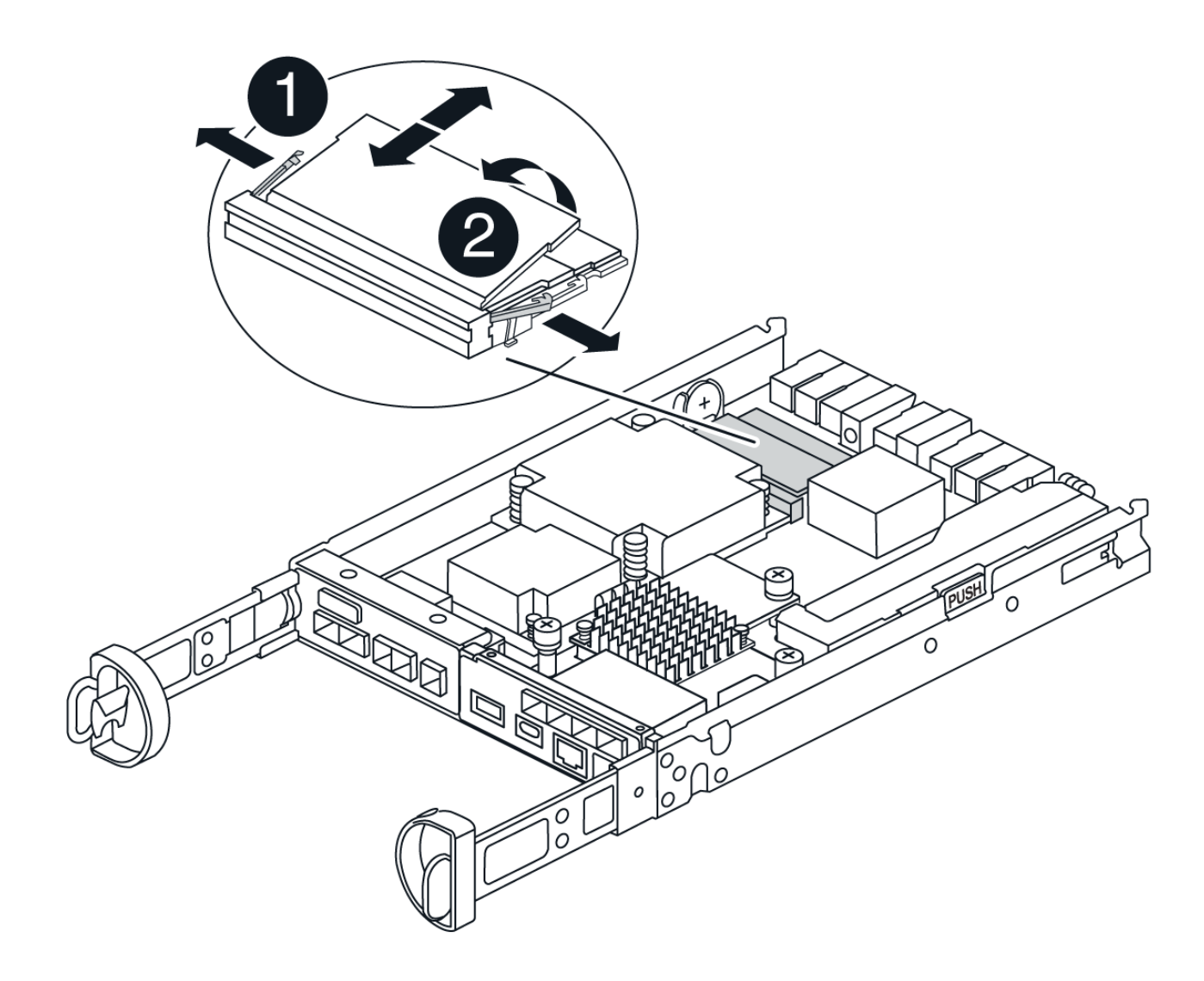

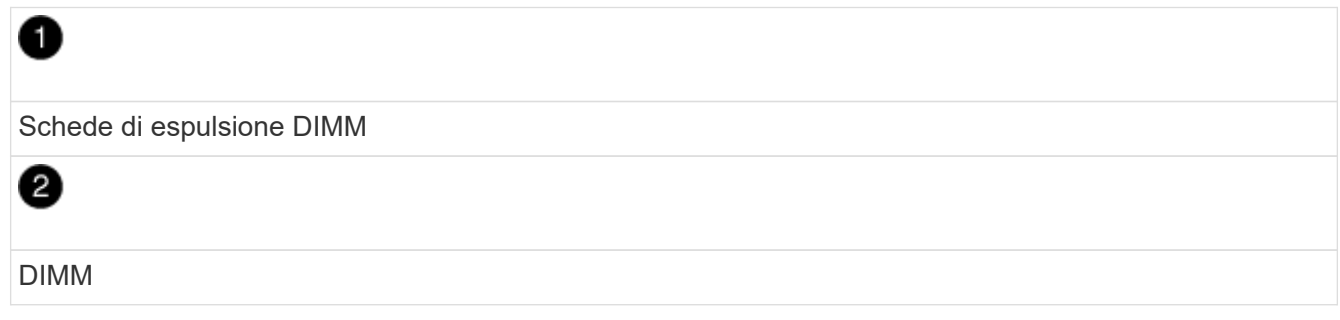

9. Rimuovere il modulo DIMM di ricambio dalla confezione antistatica, tenerlo per gli angoli e allinearlo allo slot.

La tacca tra i pin del DIMM deve allinearsi con la linguetta dello zoccolo.

10. Inserire il DIMM nello slot.

Il DIMM si inserisce saldamente nello slot, ma dovrebbe essere inserito facilmente. In caso contrario, riallineare il DIMM con lo slot e reinserirlo.

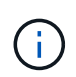

Esaminare visivamente il DIMM per verificare che sia allineato in modo uniforme e inserito completamente nello slot.

- 11. Spingere con cautela, ma con decisione, il bordo superiore del DIMM fino a quando le linguette dell'espulsore non scattano in posizione sulle tacche alle estremità del DIMM.
- 12. Ricollegare la batteria:
	- a. Collegare la batteria.
	- b. Assicurarsi che la spina sia bloccata nella presa di alimentazione della batteria sulla scheda madre.
	- c. Allineare la batteria alle staffe di supporto sulla parete laterale in lamiera.
	- d. Far scorrere la batteria verso il basso fino a quando il dispositivo di chiusura della batteria non si aggancia e scatta nell'apertura sulla parete laterale.
- 13. Rimontare il coperchio del contenitore della centralina.

# **Fase 5: Reinstallare il contenitore della centralina**

Rimontare il contenitore della centralina nel telaio.

### **Fasi**

- 1. Se non si è già collegati a terra, mettere a terra l'utente.
- 2. Se non è già stato fatto, sostituire il coperchio sul contenitore della centralina.
- 3. Capovolgere il contenitore della centralina e allineare l'estremità con l'apertura nel telaio.
- 4. Spingere delicatamente il contenitore della centralina a metà corsa nel sistema. Allineare l'estremità del contenitore della centralina con l'apertura nel telaio, quindi spingere delicatamente il contenitore della centralina a metà corsa nel sistema.

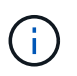

Non inserire completamente il contenitore della centralina nel telaio fino a quando non viene richiesto.

- 5. Ricable il sistema, come necessario.
- 6. Completare la reinstallazione del contenitore della centralina:
	- a. Con la maniglia della camma in posizione aperta, spingere con decisione il contenitore del controller fino a quando non raggiunge la parte interna e non è completamente insediato, quindi chiudere la maniglia della camma in posizione bloccata.

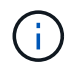

Non esercitare una forza eccessiva quando si fa scorrere il contenitore della centralina nel telaio per evitare di danneggiare i connettori.

Il controller inizia ad avviarsi non appena viene inserito nello chassis.

- a. Se non è già stato fatto, reinstallare il dispositivo di gestione dei cavi.
- b. Collegare i cavi al dispositivo di gestione dei cavi con il gancio e la fascetta.
- 7. Accendere entrambi gli interruttori di alimentazione sullo shelf del controller.

# **Fase 6: Completare la sostituzione dei DIMM**

Posizionare il controller online, raccogliere i dati di supporto e riprendere le operazioni.

#### **Fasi**

1. All'avvio del controller, controllare i LED del controller.

Quando la comunicazione con l'altro controller viene ristabilita:

- Il LED di attenzione di colore ambra rimane acceso.
- I LED del collegamento host potrebbero essere accesi, lampeggianti o spenti, a seconda dell'interfaccia host.
- 2. Quando il controller torna in linea, verificare che il suo stato sia ottimale e controllare i LED di attenzione dello shelf di controller.

Se lo stato non è ottimale o se uno dei LED attenzione è acceso, verificare che tutti i cavi siano inseriti correttamente e che il contenitore del controller sia installato correttamente. Se necessario, rimuovere e reinstallare il contenitore del controller. NOTA: Se non è possibile risolvere il problema, contattare l'assistenza tecnica.

- 3. Raccogliere i dati di supporto per lo storage array utilizzando Gestione di sistema di SANtricity.
	- a. Selezionare **Support › Support Center › Diagnostics**.
	- b. Selezionare **Collect Support Data**.
	- c. Fare clic su **Collect**.

Il file viene salvato nella cartella Download del browser con il nome **support-data.7z**.

4. Verificare che il riavvio sia completo e che il nodo sia stato riconentrato nella griglia. In Grid Manager, verificare che la pagina **nodi** visualizzi uno stato normale (segno di spunta verde a sinistra del nome del nodo) per il nodo dell'appliance, che indica che non sono attivi avvisi e che il nodo è connesso alla griglia.

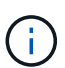

Potrebbero essere necessari 20 minuti dall'accensione degli interruttori di alimentazione a quando il nodo si ricongiunge alla griglia e visualizza uno stato normale in Grid Manager."

# <span id="page-32-0"></span>**Sostituire i dischi**

# **Sostituire la panoramica dell'unità SG5800**

Prima di sostituire un'unità in un SG5812 o SG5860, rivedere i requisiti e le considerazioni.

## **Gestione dei dischi**

Le unità dell'apparecchio sono fragili. Una gestione errata del disco è la causa principale del guasto del disco.

Attenersi alle seguenti regole per evitare di danneggiare le unità dello storage array:

- Prevenzione delle scariche elettrostatiche (ESD):
	- Tenere l'unità nella busta ESD fino a quando non si è pronti per l'installazione.
	- Non inserire utensili metallici o coltelli nel sacchetto ESD.

Aprire il sacchetto ESD manualmente o tagliare la parte superiore con un paio di forbici.

- Conservare il sacchetto ESD e il materiale di imballaggio nel caso in cui sia necessario restituire un'unità in un secondo momento.
- Indossare sempre un braccialetto antistatico collegato a terra su una superficie non verniciata dello

chassis dell'enclosure di storage.

Se non è disponibile un braccialetto, toccare una superficie non verniciata sullo chassis del cabinet di storage prima di maneggiare il disco.

- Gestire i dischi con attenzione:
	- Utilizzare sempre due mani per rimuovere, installare o trasportare un disco.
	- Non forzare mai un'unità in uno shelf e esercitare una pressione leggera e decisa per inserire completamente il dispositivo di chiusura dell'unità.
	- Posizionare i dischi su superfici imbottite e non impilare mai i dischi uno sopra l'altro.
	- Non urtare i dischi contro altre superfici.
	- Prima di rimuovere un'unità da uno shelf, sganciare la maniglia e attendere 30 secondi affinché l'unità si spenda.
	- Utilizzare sempre imballaggi approvati per la spedizione delle unità.
- Evitare i campi magnetici:
	- Tenere le unità lontano da dispositivi magnetici.

I campi magnetici possono distruggere tutti i dati presenti sul disco e causare danni irreparabili ai circuiti del disco.

# **Sostituire l'unità in SG5812**

È possibile sostituire un'unità in un SG5812.

## **A proposito di questa attività**

StorageGRID Grid Manager monitora lo stato dell'appliance e genera avvisi in caso di guasti al disco. Quando il gestore di rete genera un avviso o in qualsiasi momento, è possibile utilizzare il guru del ripristino in Gestione di sistema di SANtricity per ottenere ulteriori informazioni sull'unità specifica che ha avuto un errore. In caso di guasto di un disco, il LED di attenzione di colore ambra si accende. È possibile sostituire a caldo un disco guasto mentre lo storage array riceve i/O.

## **Prima di iniziare**

- Esaminare i requisiti di gestione dell'unità
- Assicurarsi di disporre di quanto segue:
	- Un'unità sostitutiva supportata da NetApp per lo shelf di controller o lo shelf di dischi.
	- Un braccialetto antistatico o sono state adottate altre precauzioni antistatiche.
	- Stazione di gestione con un browser che può accedere a Gestione di sistema SANtricity per il controller. Per aprire l'interfaccia di System Manager, puntare il browser sul nome di dominio o sull'indirizzo IP del controller.

## **Fase 1: Preparazione alla sostituzione del disco**

Preparare la sostituzione di un disco controllando il guru del ripristino in Gestore di sistema di SANtricity e completando i passaggi necessari. Quindi, individuare il componente guasto.

#### **Fasi**

1. Se il guru del ripristino in Gestione sistema di SANtricity ha notificato un *imminente guasto al disco*, ma il disco non è ancora guasto, seguire le istruzioni nel guru del ripristino per eseguire il guasto al disco.

- 2. Se necessario, utilizzare Gestione di sistema di SANtricity per verificare di disporre di un'unità sostitutiva adatta.
	- a. Selezionare **hardware**.
	- b. Selezionare il disco guasto sul grafico dello shelf.
	- c. Fare clic sull'unità per visualizzarne il menu di scelta rapida, quindi selezionare **Visualizza impostazioni**.
	- d. Verificare che l'unità sostitutiva abbia una capacità uguale o superiore a quella dell'unità che si sta sostituendo e che disponga delle funzioni previste.

Ad esempio, non tentare di sostituire un disco rigido (HDD) con un disco a stato solido (SSD). Allo stesso modo, se si sta sostituendo un disco sicuro, assicurarsi che anche il disco sostitutivo sia sicuro.

- 3. Se necessario, utilizzare Gestore di sistema di SANtricity per individuare l'unità all'interno dello storage array. Dal menu di scelta rapida del disco nella pagina hardware, selezionare **attiva indicatore di posizione**.
	- Il LED di attenzione del disco (ambra) lampeggia per identificare il disco da sostituire.

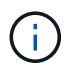

Se si sostituisce un'unità in uno shelf dotato di pannello, rimuovere il pannello per visualizzare i LED dell'unità.

### **Fase 2: Rimuovere il disco guasto**

Rimuovere un disco guasto per sostituirlo con uno nuovo.

#### **Fasi**

1. Disimballare l'unità sostitutiva e conservarla su una superficie piana e priva di elettricità statica vicino allo shelf.

Conservare tutti i materiali di imballaggio.

- 2. Premere il pulsante di rilascio sul disco guasto.
- 3. Aprire la maniglia della camma ed estrarre leggermente l'unità.
- 4. Attendere 30 secondi.
- 5. Rimuovere l'unità dallo shelf con entrambe le mani.
- 6. Posizionare l'unità su una superficie antistatica e imbottita, lontano dai campi magnetici.
- 7. Attendere 30 secondi affinché il software riconosca che l'unità è stata rimossa.

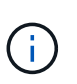

Se si rimuove accidentalmente un disco attivo, attendere almeno 30 secondi, quindi reinstallarlo. Per la procedura di ripristino, fare riferimento al software di gestione dello storage.

#### **Fase 3: Installare un nuovo disco**

Installare un nuovo disco per sostituire quello guasto.

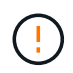

Installare l'unità sostitutiva il prima possibile dopo aver rimosso l'unità guasta. In caso contrario, l'apparecchiatura potrebbe surriscaldarsi.

## **Fasi**

- 1. Aprire la maniglia della camma.
- 2. Con due mani, inserire l'unità sostitutiva nell'alloggiamento aperto, spingendo con decisione fino a quando non si arresta.
- 3. Chiudere lentamente la maniglia della camma fino a quando l'unità non è completamente inserita nel piano intermedio e la maniglia non scatta in posizione.

Il LED verde sull'unità si accende quando l'unità è inserita correttamente.

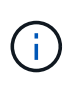

A seconda della configurazione, il controller potrebbe ricostruire automaticamente i dati nel nuovo disco. Se lo shelf utilizza dischi hot spare, il controller potrebbe dover eseguire una ricostruzione completa sull'hot spare prima di poter copiare i dati sull'unità sostituita. Questo processo di ricostruzione aumenta il tempo necessario per completare questa procedura.

## **Fase 4: Sostituzione completa del disco**

Completare la sostituzione del disco per verificare che il nuovo disco funzioni correttamente.

## **Fasi**

- 1. Controllare il LED di alimentazione e il LED di attenzione sull'unità sostituita. (Quando si inserisce un disco per la prima volta, il LED attenzione potrebbe essere acceso. Tuttavia, il LED dovrebbe spegnersi entro un minuto.
	- Il LED di alimentazione è acceso o lampeggia e il LED attenzione è spento: Indica che il nuovo disco funziona correttamente.
	- LED di alimentazione spento: Indica che l'unità potrebbe non essere installata correttamente. Rimuovere l'unità, attendere 30 secondi, quindi reinstallarla.
	- LED attenzione acceso: Indica che il nuovo disco potrebbe essere difettoso. Sostituirlo con un altro disco nuovo.
- 2. Se il guru del ripristino in Gestione sistema di SANtricity continua a mostrare un problema, selezionare **ricontrollare** per assicurarsi che il problema sia stato risolto.
- 3. Se il Recovery Guru indica che la ricostruzione del disco non è stata avviata automaticamente, avviare la ricostruzione manualmente, come segue:

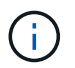

Eseguire questa operazione solo se richiesto dal supporto tecnico o dal Recovery Guru.

- a. Selezionare **hardware**.
- b. Fare clic sull'unità sostituita.
- c. Dal menu di scelta rapida del disco, selezionare **Reconstruct** (ricostruzione).
- d. Confermare che si desidera eseguire questa operazione.

Al termine della ricostruzione del disco, il gruppo di volumi si trova in uno stato ottimale.

- 4. Se necessario, reinstallare il pannello.
- 5. Restituire la parte guasta a NetApp, come descritto nelle istruzioni RMA fornite con il kit.

#### **Quali sono le prossime novità?**

La sostituzione del disco è completata. È possibile riprendere le normali operazioni.

# **Sostituire l'unità in SG5860**

È possibile sostituire un'unità in un SG5860.

## **A proposito di questa attività**

StorageGRID Grid Manager monitora lo stato dell'appliance e genera avvisi in caso di guasti al disco. Quando il gestore di rete genera un avviso o in qualsiasi momento, è possibile utilizzare il guru del ripristino in Gestione di sistema di SANtricity per ottenere ulteriori informazioni sull'unità specifica che ha avuto un errore. In caso di guasto di un disco, il LED di attenzione di colore ambra si accende. È possibile sostituire a caldo un disco guasto mentre lo storage array riceve i/O.

Questa procedura si applica agli shelf di dischi DCM e DCM2.

### **Prima di iniziare**

- Esaminare i requisiti di gestione dell'unità.
- Assicurarsi di disporre di quanto segue:
	- Un'unità sostitutiva supportata da NetApp per lo shelf di controller o lo shelf di dischi.
	- Un braccialetto antistatico o sono state adottate altre precauzioni antistatiche.
	- Stazione di gestione con un browser che può accedere a Gestione di sistema SANtricity per il controller. Per aprire l'interfaccia di System Manager, puntare il browser sul nome di dominio o sull'indirizzo IP del controller.

### **Fase 1: Preparazione alla sostituzione del disco**

Preparare la sostituzione di un disco controllando il guru del ripristino in Gestore di sistema di SANtricity e completando i passaggi necessari. Quindi, individuare il componente guasto.

#### **Fasi**

- 1. Se il guru del ripristino in Gestione sistema di SANtricity ha notificato un *imminente guasto al disco*, ma il disco non è ancora guasto, seguire le istruzioni nel guru del ripristino per eseguire il guasto al disco.
- 2. Se necessario, utilizzare Gestione di sistema di SANtricity per verificare di disporre di un'unità sostitutiva adatta.
	- a. Selezionare **hardware**.
	- b. Selezionare il disco guasto sul grafico dello shelf.
	- c. Fare clic sull'unità per visualizzarne il menu di scelta rapida, quindi selezionare **Visualizza impostazioni**.
	- d. Verificare che l'unità sostitutiva abbia una capacità uguale o superiore a quella dell'unità che si sta sostituendo e che disponga delle funzioni previste.

Ad esempio, non tentare di sostituire un disco rigido (HDD) con un disco a stato solido (SSD). Allo stesso modo, se si sta sostituendo un disco sicuro, assicurarsi che anche il disco sostitutivo sia sicuro.

- 3. Se necessario, utilizzare Gestore di sistema di SANtricity per individuare il disco all'interno dello storage array.
	- a. Se lo shelf è dotato di una cornice, rimuovetela per vedere i LED.
	- b. Dal menu di scelta rapida del disco, selezionare **attiva indicatore di posizione**.

Il LED di attenzione del cassetto dell'unità (ambra) lampeggia per consentire l'apertura del cassetto dell'unità corretto e identificare l'unità da sostituire.

- 4. Sganciare il cassetto dell'unità tirando entrambe le leve.
	- a. Utilizzando le leve estese, estrarre con cautela il cassetto dell'unità fino a quando non si arresta.
	- b. Controllare la parte superiore del cassetto dell'unità per individuare il LED di attenzione davanti a ciascun disco.

I LED attenzione cassetto unità si trovano sul lato sinistro davanti a ciascun disco, con un'icona di attenzione sulla maniglia del disco appena dietro il LED.

## **Fase 2: Rimuovere il disco guasto**

Rimuovere un disco guasto per sostituirlo con uno nuovo.

#### **Fasi**

1. Disimballare l'unità sostitutiva e conservarla su una superficie piana e priva di elettricità statica vicino allo shelf.

Conservare tutti i materiali di imballaggio per la prossima volta che sarà necessario restituire un disco.

- 2. Rilasciare le leve del cassetto dell'unità dal centro del cassetto dell'unità appropriato, tirandole verso i lati del cassetto.
- 3. Tirare con cautela le leve del cassetto dell'unità esteso per estrarre il cassetto dell'unità fino alla sua estensione completa senza rimuoverlo dal contenitore.
- 4. Tirare delicatamente indietro il dispositivo di chiusura arancione che si trova davanti all'unità che si desidera rimuovere.

La maniglia della camma sulle molle di azionamento si apre parzialmente e l'unità viene rilasciata dal cassetto.

- 5. Aprire la maniglia della camma ed estrarre leggermente l'unità.
- 6. Attendere 30 secondi.
- 7. Utilizzare la maniglia della camma per sollevare l'unità dallo scaffale.
- 8. Posizionare l'unità su una superficie antistatica e imbottita, lontano dai campi magnetici.
- 9. Attendere 30 secondi affinché il software riconosca che l'unità è stata rimossa.

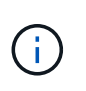

Se si rimuove accidentalmente un disco attivo, attendere almeno 30 secondi, quindi reinstallarlo. Per la procedura di ripristino, fare riferimento al software di gestione dello storage.

## **Fase 3: Installare un nuovo disco**

Installare un nuovo disco per sostituire quello guasto.

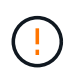

Installare l'unità sostitutiva il prima possibile dopo aver rimosso l'unità guasta. In caso contrario, l'apparecchiatura potrebbe surriscaldarsi.

**Possibile perdita di accesso ai dati** — quando si reinserisce il cassetto del disco nel contenitore, non chiudere mai il cassetto. Spingere lentamente il cassetto per evitare di strattonare il cassetto e danneggiare lo storage array.

## **Fasi**

- 1. Sollevare la maniglia della camma sul nuovo disco in verticale.
- 2. Allineare i due pulsanti rialzati su ciascun lato del supporto dell'unità con lo spazio corrispondente nel canale dell'unità sul cassetto dell'unità.
- 3. Abbassare l'unità, quindi ruotare la maniglia della camma verso il basso fino a quando non scatta in posizione sotto il dispositivo di chiusura arancione.
- 4. Spingere con cautela il cassetto dell'unità all'interno del contenitore. Spingere lentamente il cassetto per evitare di strattonare il cassetto e danneggiare lo storage array.
- 5. Chiudere il cassetto dell'unità spingendo entrambe le leve verso il centro.

Il LED di attività verde per l'unità sostituita nella parte anteriore del cassetto si accende quando l'unità è inserita correttamente.

A seconda della configurazione, il controller potrebbe ricostruire automaticamente i dati nel nuovo disco. Se lo shelf utilizza dischi hot spare, il controller potrebbe dover eseguire una ricostruzione completa sull'hot spare prima di poter copiare i dati sull'unità sostituita. Questo processo di ricostruzione aumenta il tempo necessario per completare questa procedura.

## **Fase 4: Sostituzione completa del disco**

Verificare che il nuovo disco funzioni correttamente.

## **Fasi**

- 1. Controllare il LED di alimentazione e il LED di attenzione sull'unità sostituita. (Quando si inserisce un disco per la prima volta, il LED attenzione potrebbe essere acceso. Tuttavia, il LED dovrebbe spegnersi entro un minuto.
	- Il LED di alimentazione è acceso o lampeggia e il LED attenzione è spento: Indica che il nuovo disco funziona correttamente.
	- LED di alimentazione spento: Indica che l'unità potrebbe non essere installata correttamente. Rimuovere l'unità, attendere 30 secondi, quindi reinstallarla.
	- LED attenzione acceso: Indica che il nuovo disco potrebbe essere difettoso. Sostituirlo con un altro disco nuovo.
- 2. Se il guru del ripristino in Gestione sistema di SANtricity continua a mostrare un problema, selezionare **ricontrollare** per assicurarsi che il problema sia stato risolto.
- 3. Se il Recovery Guru indica che la ricostruzione del disco non è stata avviata automaticamente, avviare la ricostruzione manualmente, come segue:

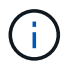

Eseguire questa operazione solo se richiesto dal supporto tecnico o dal Recovery Guru.

- a. Selezionare **hardware**.
- b. Fare clic sull'unità sostituita.
- c. Dal menu di scelta rapida del disco, selezionare **Reconstruct** (ricostruzione).
- d. Confermare che si desidera eseguire questa operazione.

Al termine della ricostruzione del disco, il gruppo di volumi si trova in uno stato ottimale.

4. Se necessario, reinstallare il pannello.

5. Restituire la parte guasta a NetApp, come descritto nelle istruzioni RMA fornite con il kit.

## **Quali sono le prossime novità?**

La sostituzione del disco è completata. È possibile riprendere le normali operazioni.

## **Informazioni sul copyright**

Copyright © 2024 NetApp, Inc. Tutti i diritti riservati. Stampato negli Stati Uniti d'America. Nessuna porzione di questo documento soggetta a copyright può essere riprodotta in qualsiasi formato o mezzo (grafico, elettronico o meccanico, inclusi fotocopie, registrazione, nastri o storage in un sistema elettronico) senza previo consenso scritto da parte del detentore del copyright.

Il software derivato dal materiale sottoposto a copyright di NetApp è soggetto alla seguente licenza e dichiarazione di non responsabilità:

IL PRESENTE SOFTWARE VIENE FORNITO DA NETAPP "COSÌ COM'È" E SENZA QUALSIVOGLIA TIPO DI GARANZIA IMPLICITA O ESPRESSA FRA CUI, A TITOLO ESEMPLIFICATIVO E NON ESAUSTIVO, GARANZIE IMPLICITE DI COMMERCIABILITÀ E IDONEITÀ PER UNO SCOPO SPECIFICO, CHE VENGONO DECLINATE DAL PRESENTE DOCUMENTO. NETAPP NON VERRÀ CONSIDERATA RESPONSABILE IN ALCUN CASO PER QUALSIVOGLIA DANNO DIRETTO, INDIRETTO, ACCIDENTALE, SPECIALE, ESEMPLARE E CONSEQUENZIALE (COMPRESI, A TITOLO ESEMPLIFICATIVO E NON ESAUSTIVO, PROCUREMENT O SOSTITUZIONE DI MERCI O SERVIZI, IMPOSSIBILITÀ DI UTILIZZO O PERDITA DI DATI O PROFITTI OPPURE INTERRUZIONE DELL'ATTIVITÀ AZIENDALE) CAUSATO IN QUALSIVOGLIA MODO O IN RELAZIONE A QUALUNQUE TEORIA DI RESPONSABILITÀ, SIA ESSA CONTRATTUALE, RIGOROSA O DOVUTA A INSOLVENZA (COMPRESA LA NEGLIGENZA O ALTRO) INSORTA IN QUALSIASI MODO ATTRAVERSO L'UTILIZZO DEL PRESENTE SOFTWARE ANCHE IN PRESENZA DI UN PREAVVISO CIRCA L'EVENTUALITÀ DI QUESTO TIPO DI DANNI.

NetApp si riserva il diritto di modificare in qualsiasi momento qualunque prodotto descritto nel presente documento senza fornire alcun preavviso. NetApp non si assume alcuna responsabilità circa l'utilizzo dei prodotti o materiali descritti nel presente documento, con l'eccezione di quanto concordato espressamente e per iscritto da NetApp. L'utilizzo o l'acquisto del presente prodotto non comporta il rilascio di una licenza nell'ambito di un qualche diritto di brevetto, marchio commerciale o altro diritto di proprietà intellettuale di NetApp.

Il prodotto descritto in questa guida può essere protetto da uno o più brevetti degli Stati Uniti, esteri o in attesa di approvazione.

LEGENDA PER I DIRITTI SOTTOPOSTI A LIMITAZIONE: l'utilizzo, la duplicazione o la divulgazione da parte degli enti governativi sono soggetti alle limitazioni indicate nel sottoparagrafo (b)(3) della clausola Rights in Technical Data and Computer Software del DFARS 252.227-7013 (FEB 2014) e FAR 52.227-19 (DIC 2007).

I dati contenuti nel presente documento riguardano un articolo commerciale (secondo la definizione data in FAR 2.101) e sono di proprietà di NetApp, Inc. Tutti i dati tecnici e il software NetApp forniti secondo i termini del presente Contratto sono articoli aventi natura commerciale, sviluppati con finanziamenti esclusivamente privati. Il governo statunitense ha una licenza irrevocabile limitata, non esclusiva, non trasferibile, non cedibile, mondiale, per l'utilizzo dei Dati esclusivamente in connessione con e a supporto di un contratto governativo statunitense in base al quale i Dati sono distribuiti. Con la sola esclusione di quanto indicato nel presente documento, i Dati non possono essere utilizzati, divulgati, riprodotti, modificati, visualizzati o mostrati senza la previa approvazione scritta di NetApp, Inc. I diritti di licenza del governo degli Stati Uniti per il Dipartimento della Difesa sono limitati ai diritti identificati nella clausola DFARS 252.227-7015(b) (FEB 2014).

#### **Informazioni sul marchio commerciale**

NETAPP, il logo NETAPP e i marchi elencati alla pagina<http://www.netapp.com/TM> sono marchi di NetApp, Inc. Gli altri nomi di aziende e prodotti potrebbero essere marchi dei rispettivi proprietari.